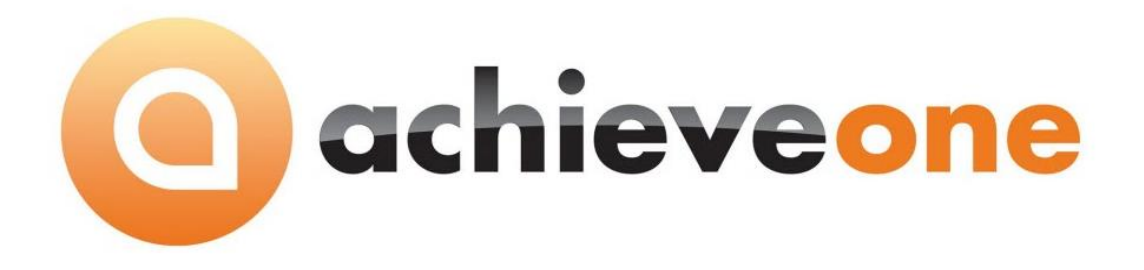

# **ACHIEVE THIRD PARTY MANAGEMENT (3PL)**

**USER MANUAL Version 6.5**

**PRESENTED BY ACHIEVE IT SOLUTIONS**

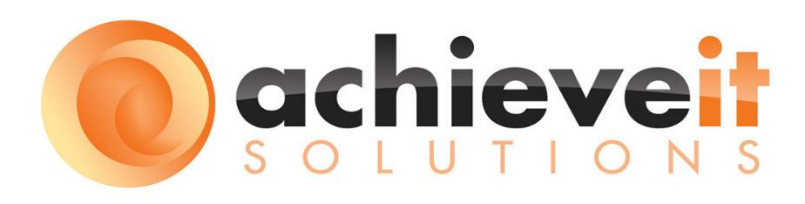

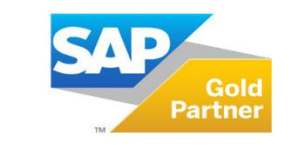

**SAP**<sup>*c*</sup> Certified **SAP Business One Integration** 

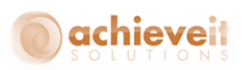

Copyright 2012 - 2016 by Achieve IT Solutions

These materials are subject to change without notice. These materials are provided by Achieve IT Solutions for informational purposes only, without representation or warranty of any kind, and Achieve IT Solutions shall not be liable for errors or omissions with respect to the materials.

The use and copying of this document and the associated computer software is subject to Achieve IT Solutions customer registration agreement. Any other use is prohibited.

Achieve One is a trademark of Achieve IT Solutions. SAP Business One is a trademark of SAP AG.

*Achieve Third Party Management* is part of the Achieve One Suite, which has been certified by SAP as conforming to SAP's standards for Business One add-on solutions.

# **SAP**<sup>*c*</sup> Certified **SAP Business One Integration**

**Achieve IT Solutions** 640 Belle Terre Road Building B Port Jefferson, New York 11777 631-543-3200

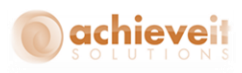

# **ACHIEVE THIRD PARTY MANAGEMENT USER MANUAL Table of Contents**

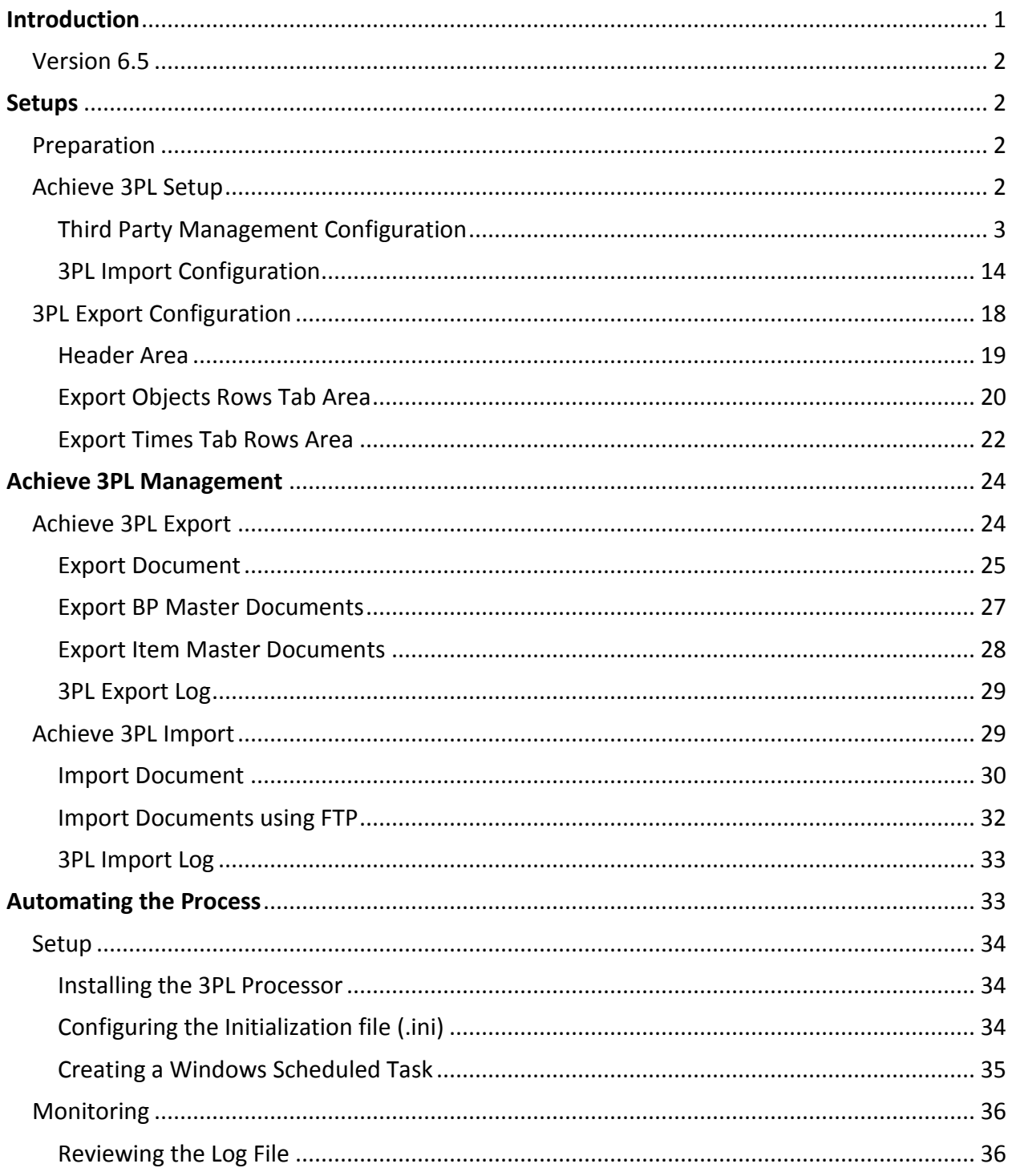

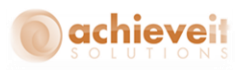

# <span id="page-3-0"></span>**Introduction**

*Achieve Third Party Management* provides a quick, easy way to manage and automate the integration of Transactional and Master Data with other systems and third parties. This allows user level mapping with Third Party Warehouses (3PL), Point of Sale Systems (POS) and any other system that is capable of XML based import and/or export.

## **Summary of features:**

- *FTP connectivity*
- *Ability to use naming conventions from the integrated system*
- *No programming to build or modify integrations*
- *Transactions Supported*
	- o Sales Order
	- o Delivery
	- o AR Invoice
	- o Purchase Order
	- o Goods Receipt PO
	- o Inventory Transfer Request
	- o Inventory Transfer
	- o Goods Issue
	- o Goods Receipt
- *Master Data Supported*
	- o Business Partners
	- o Ship To Addresses
	- o Item Master

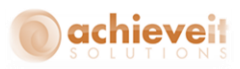

# <span id="page-4-0"></span>**Version 6.5**

This manual is specific to Version 6.5 of *Achieve Third Party Management*, which is distributed in conjunction with SAP Business One version 9.1 and above.

# <span id="page-4-1"></span>**Setups**

There are a number of setups that are necessary in order to use the features of *Achieve Third Party Management.* 

## <span id="page-4-2"></span>**Preparation**

Part of the flexibility of 3PL is the ability to utilize the naming conventions of the other system which maximizes the likelihood of a successful configuration. However, if both sides of the integration are new, the third party may not have a preexisting data export. You may need to work with the third party to determine the required data to ensure both systems' users can use the integration.

## <span id="page-4-3"></span>**Achieve 3PL Setup**

#### *Administration > Achieve One > Achieve 3PL Setup*

The configuration options for 3PL are found in the Administration menu under Achieve One. You will be able to create a "Third Party" for each system you wish to integrate with. It consists of three sub-menus.

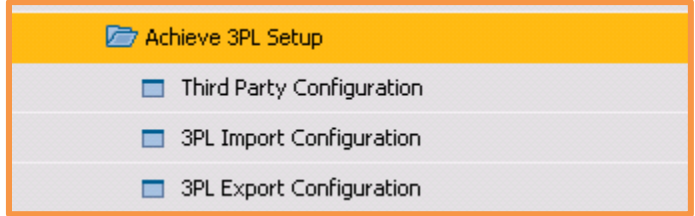

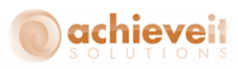

## <span id="page-5-0"></span>*Third Party Management Configuration*

*Administration > Achieve One > Achieve 3PL Setup > Third Party Configuration*

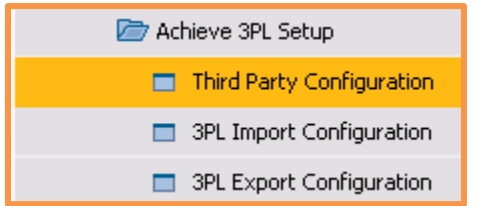

The Third Party Configuration screen is used to setup the preferences for a Third Party system. It is "Master Data" like a Business Partner, in that each record relates to a distinct system that you wish to integrate with. To create a new system, you can use the Ctrl + A or press the Add New icon from the Toolbar.

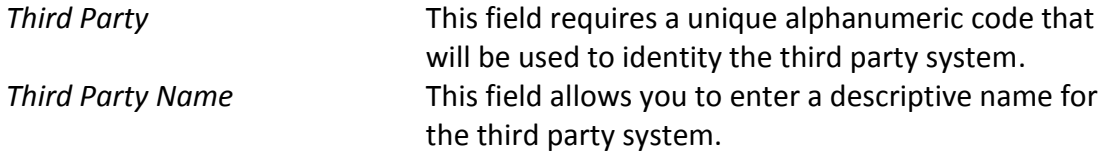

The record contains several tabs and sub tabs to help organize the configurations.

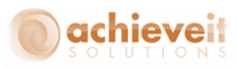

# **General Tab**

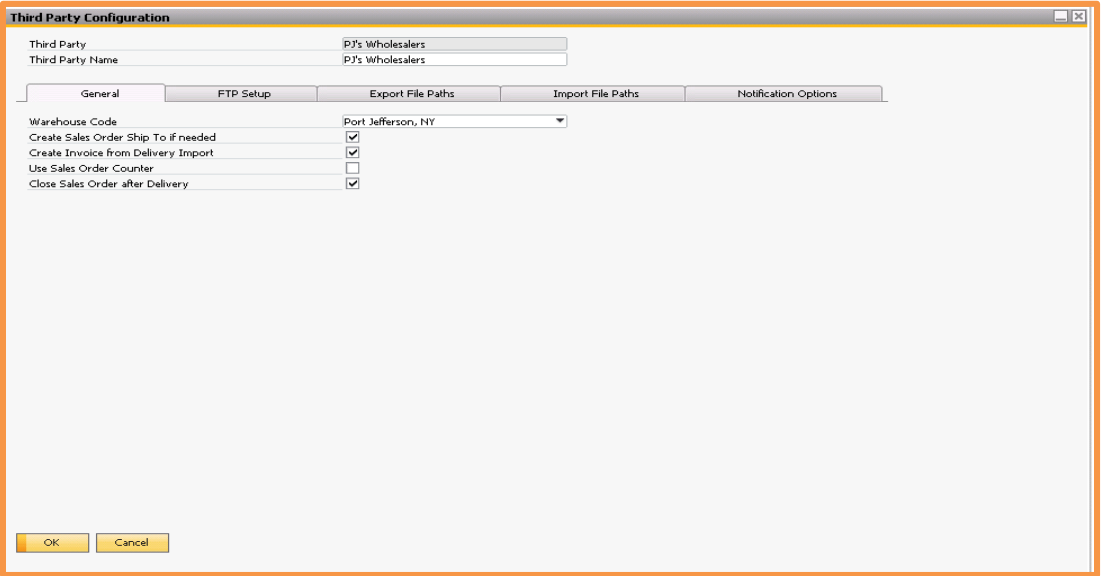

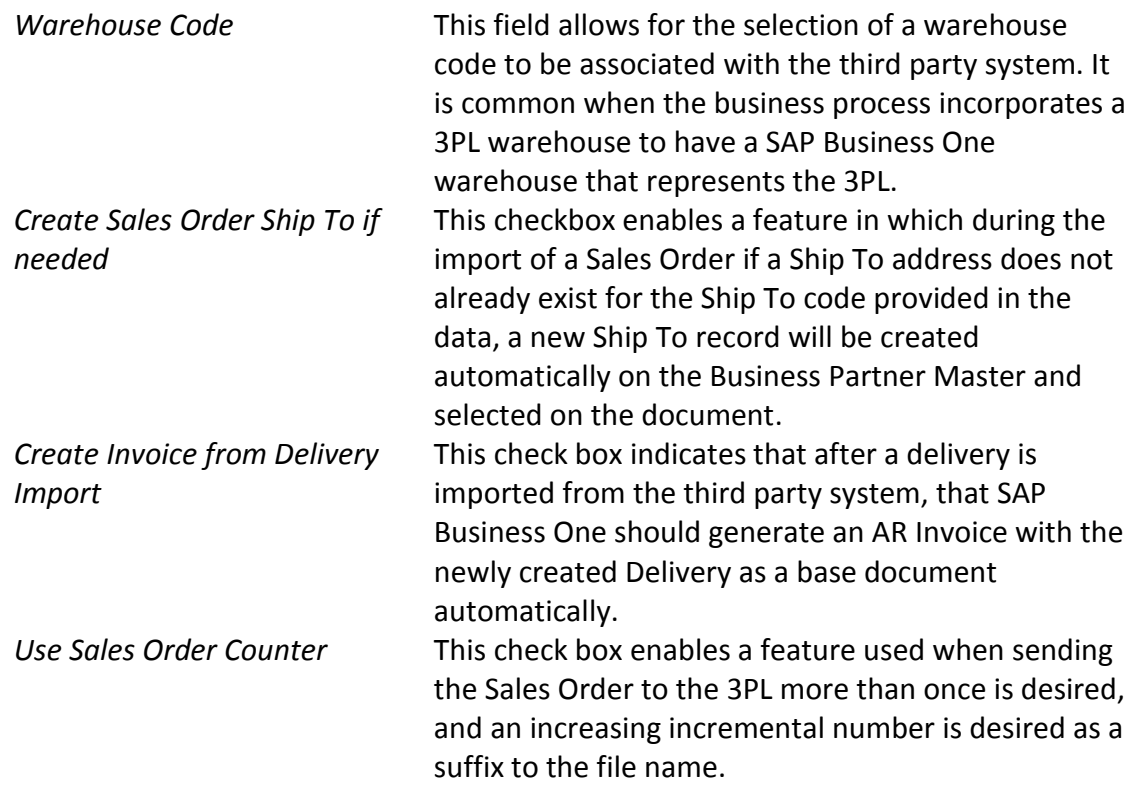

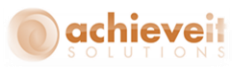

*Close Sales Order after Deliver* This check box enables a feature in which the Sales Order is automatically closed after a Delivery is imported against if from 3PL, even if the delivered quantity is less that the open quantity on the Sales Order. This is used when the business process does not permit backorders to ship.

## **FTP Setup Tab**

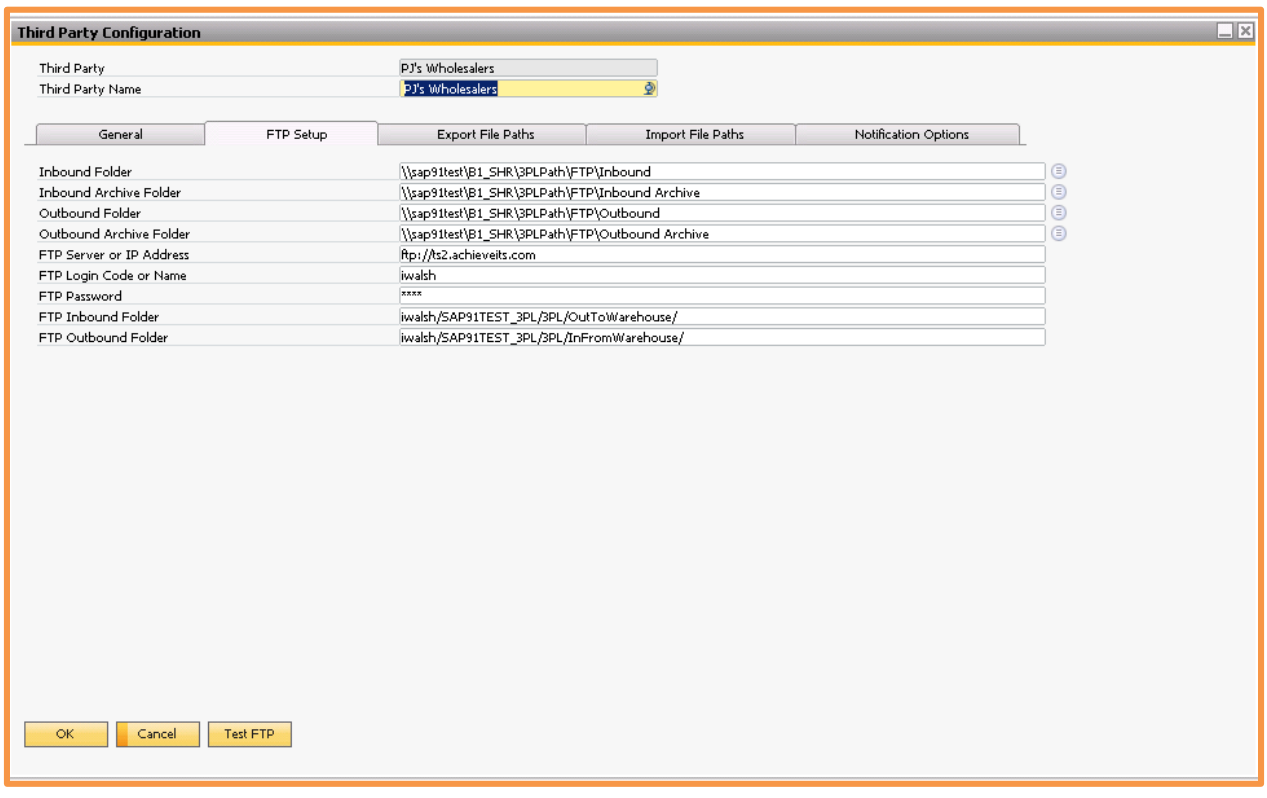

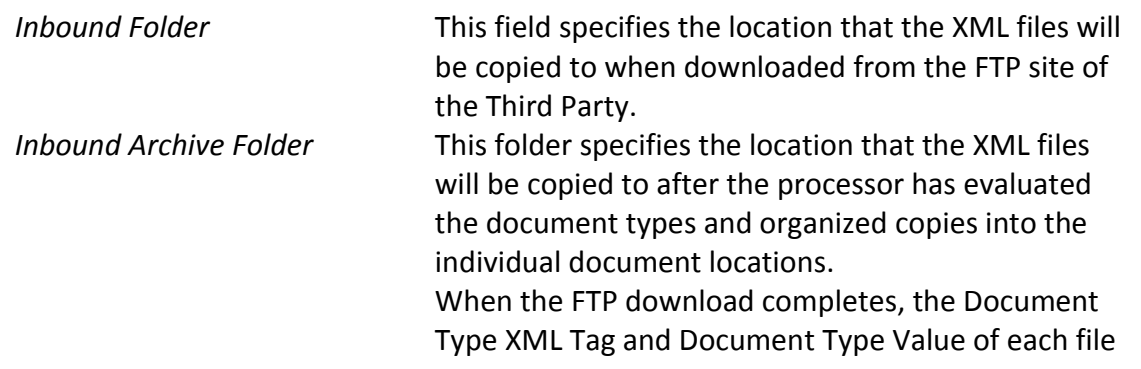

**5 |** P a g e **Achieve Third Party Management Guide**

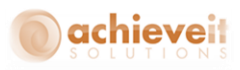

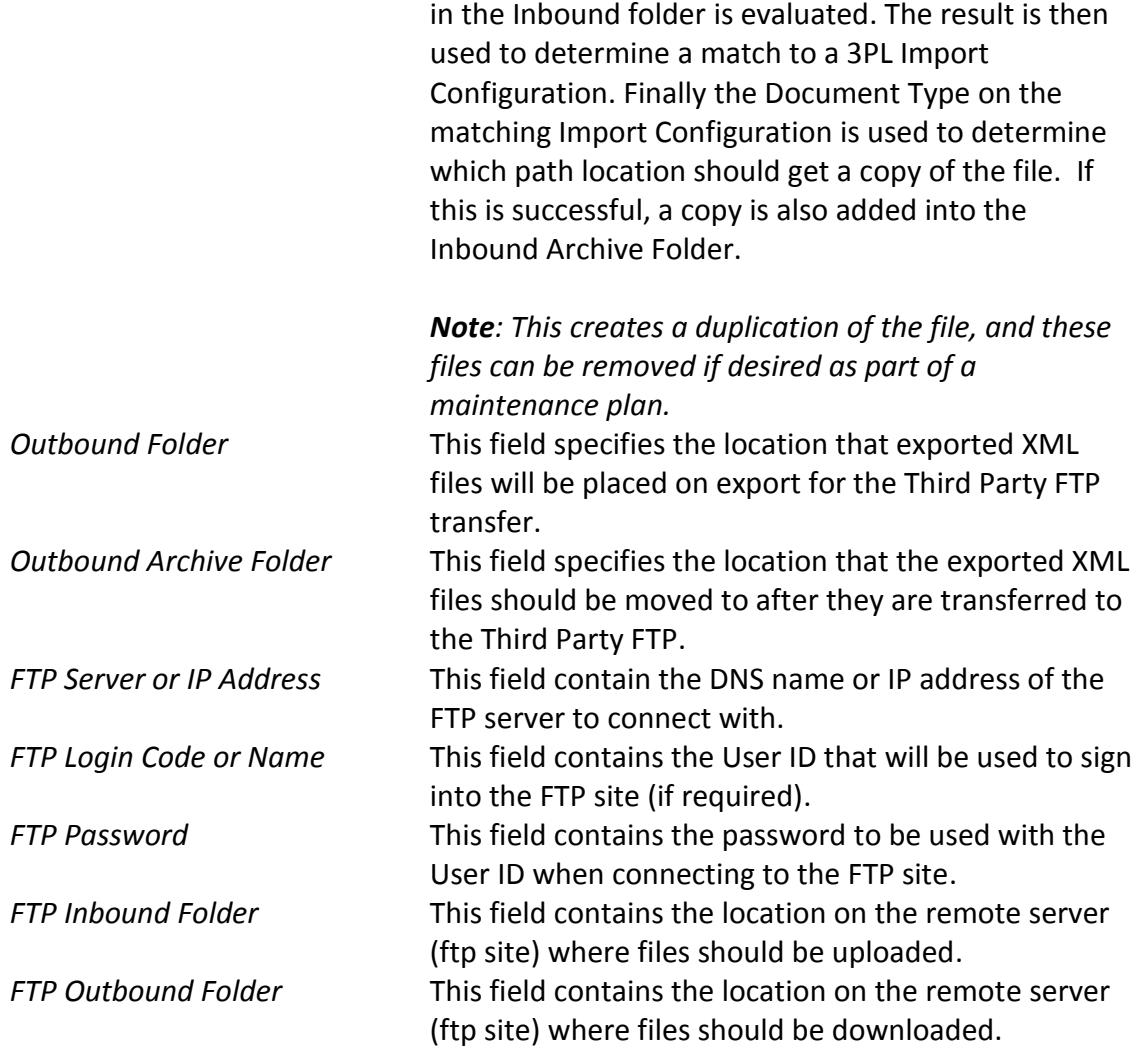

# **Export File Paths Tab**

This tab contains the file locations where the system will write XML files to when using XML integration for the Third Party.

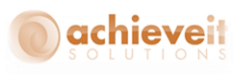

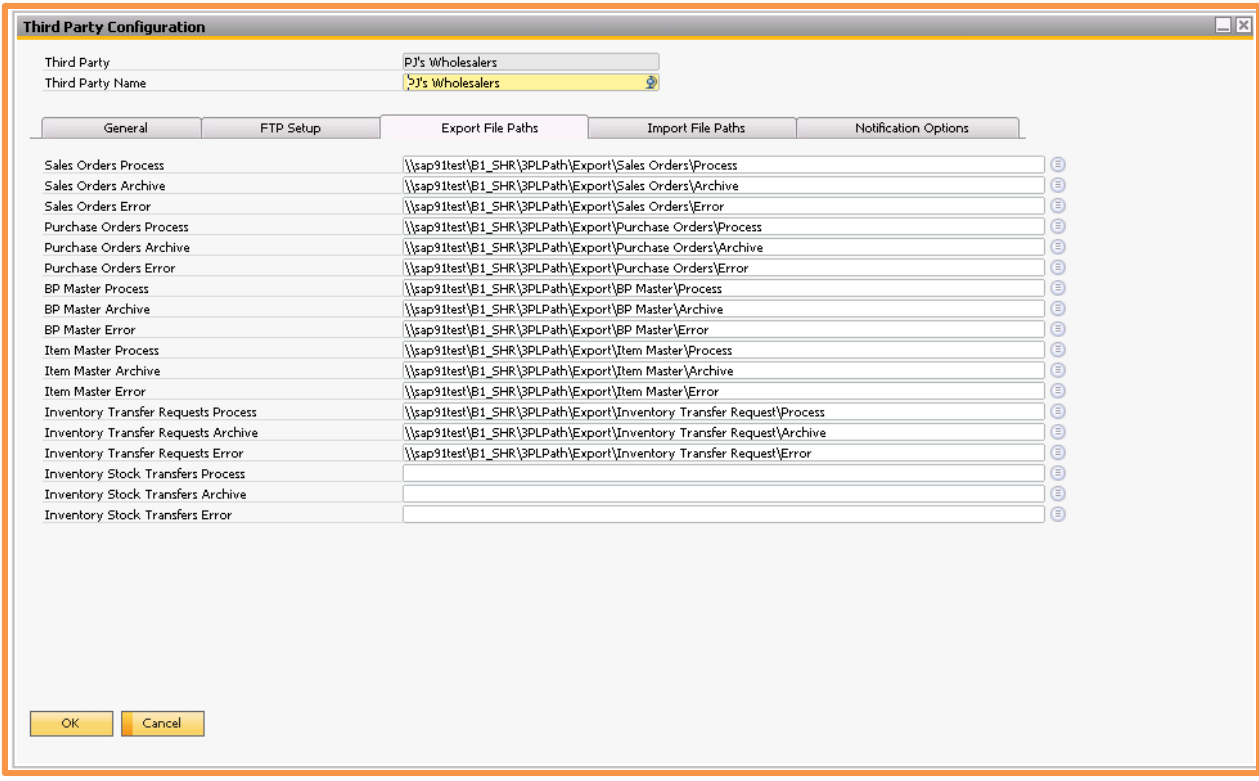

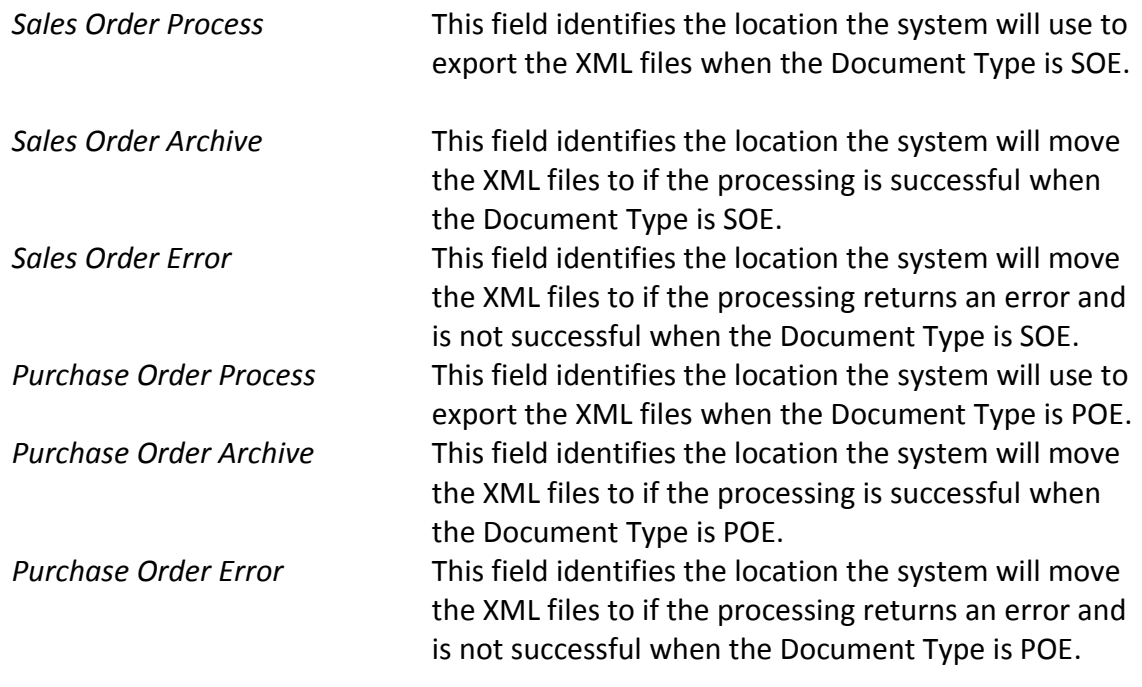

**7 |** P a g e **Achieve Third Party Management Guide**

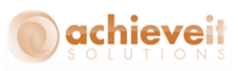

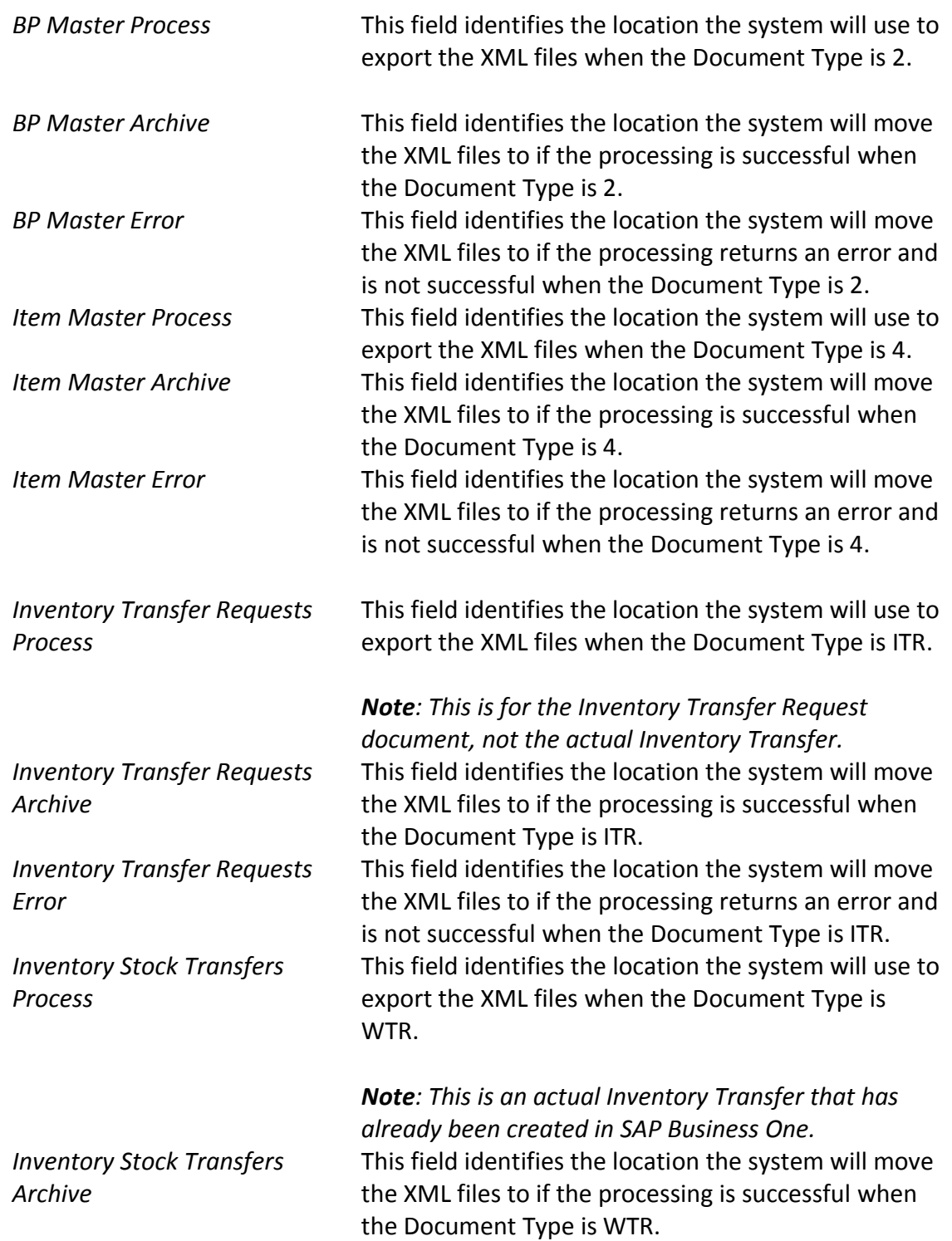

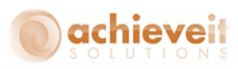

# **Import File Paths Tab**

This tab contains the file locations where the system will read XML files from when using XML integration for the Third Party.

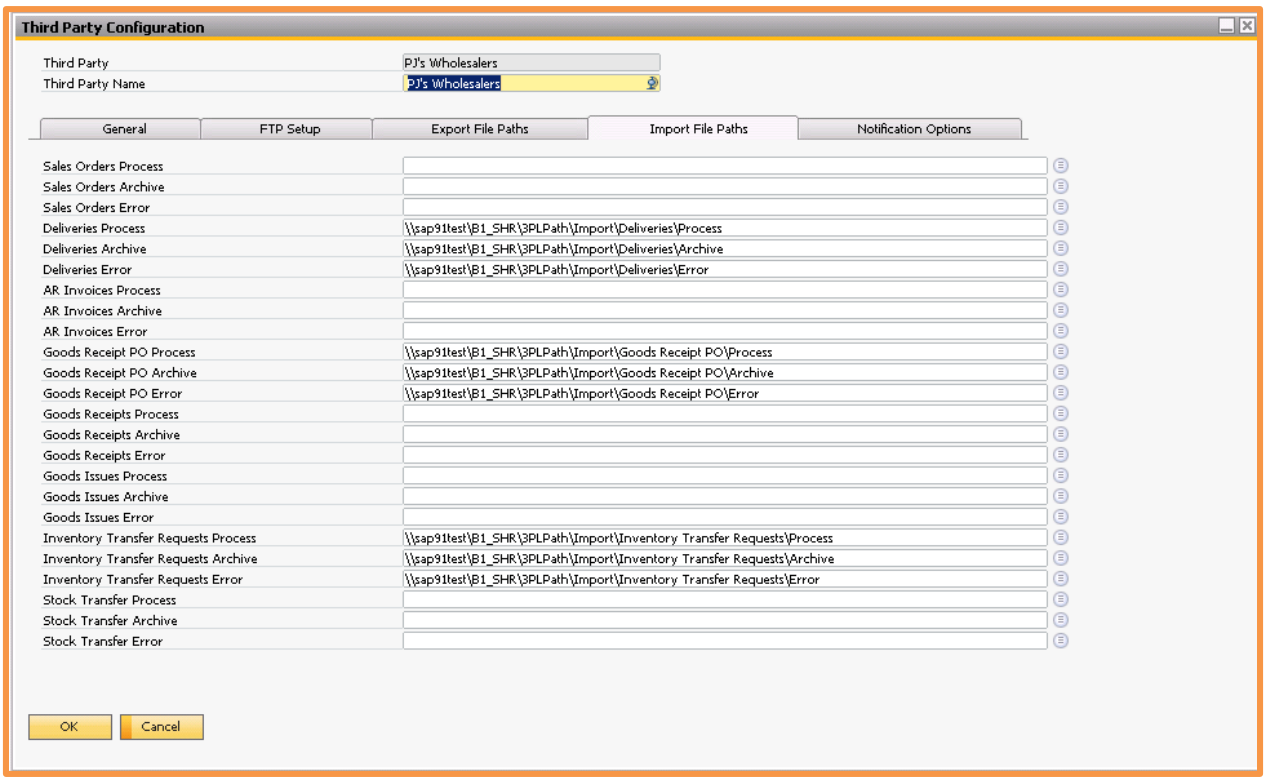

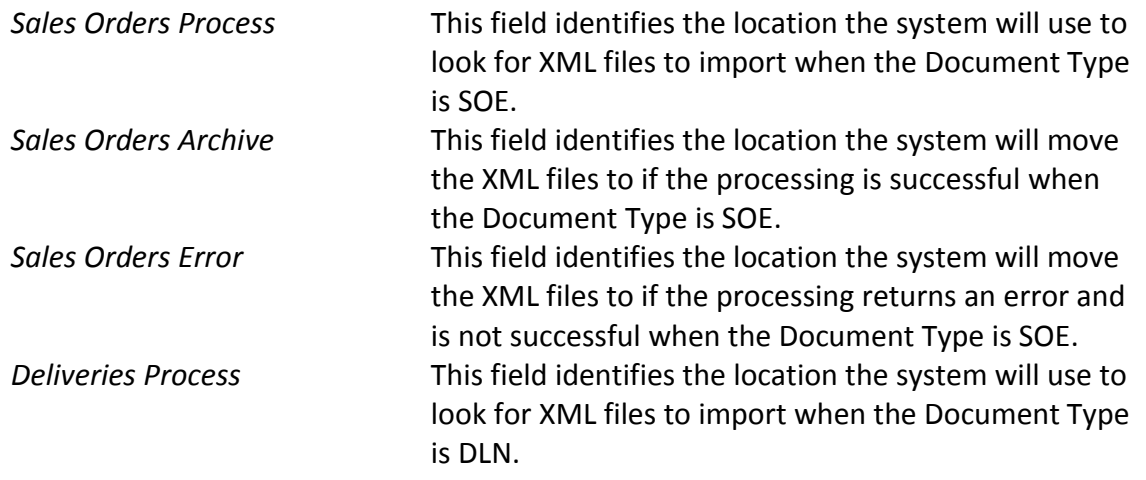

**9 |** P a g e **Achieve Third Party Management Guide**

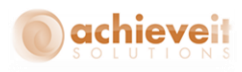

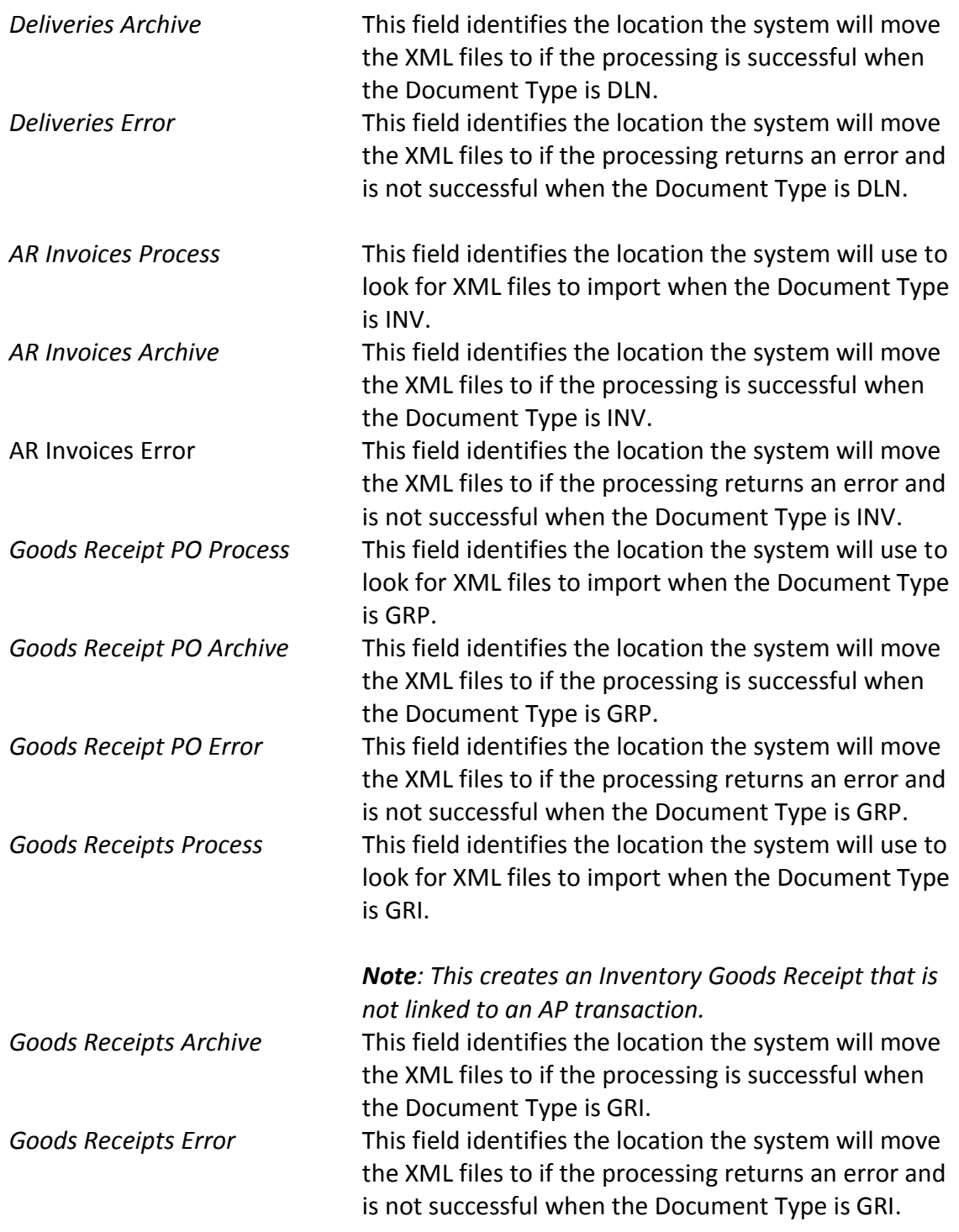

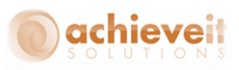

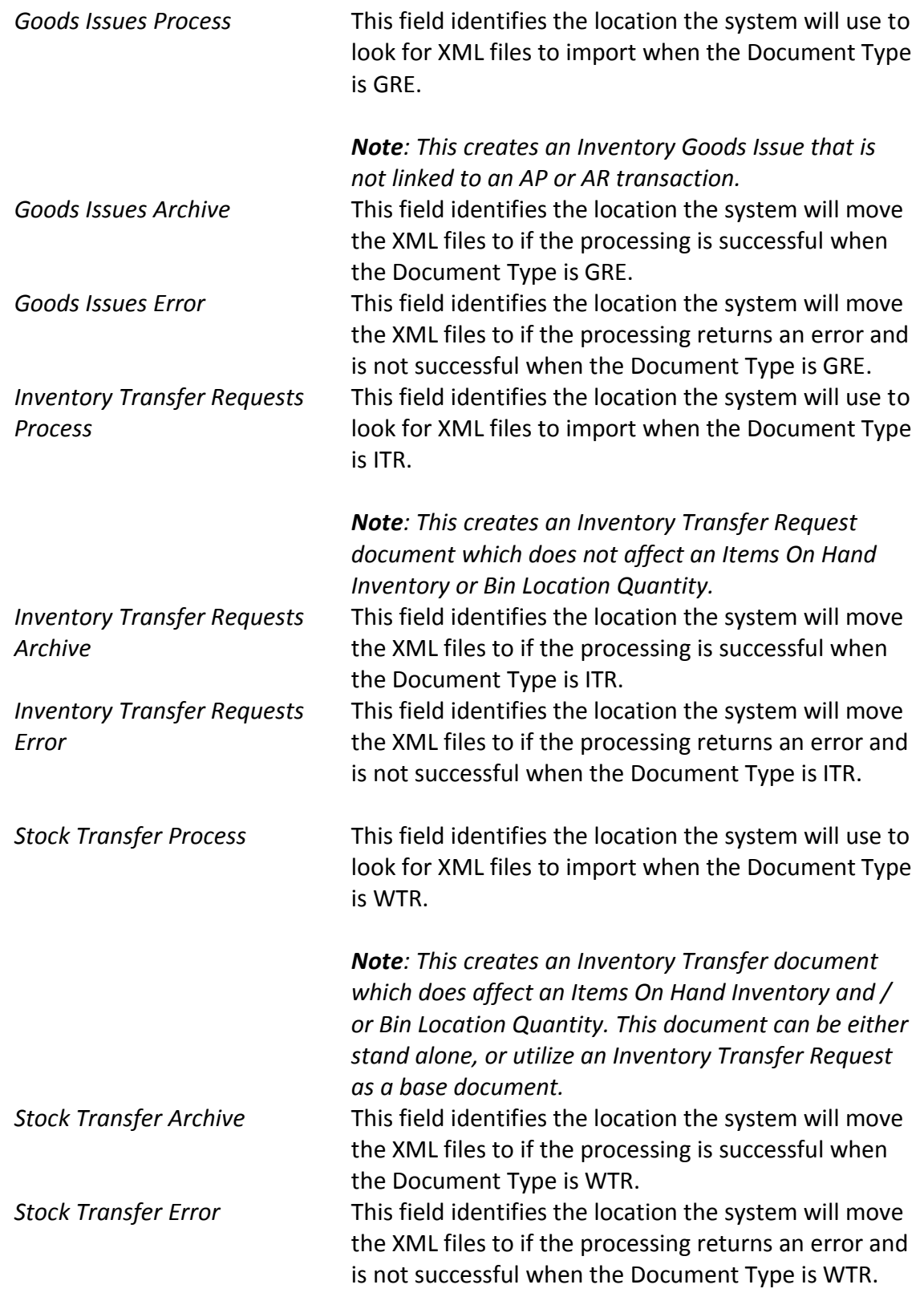

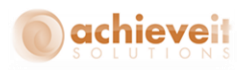

# **Notification Tab**

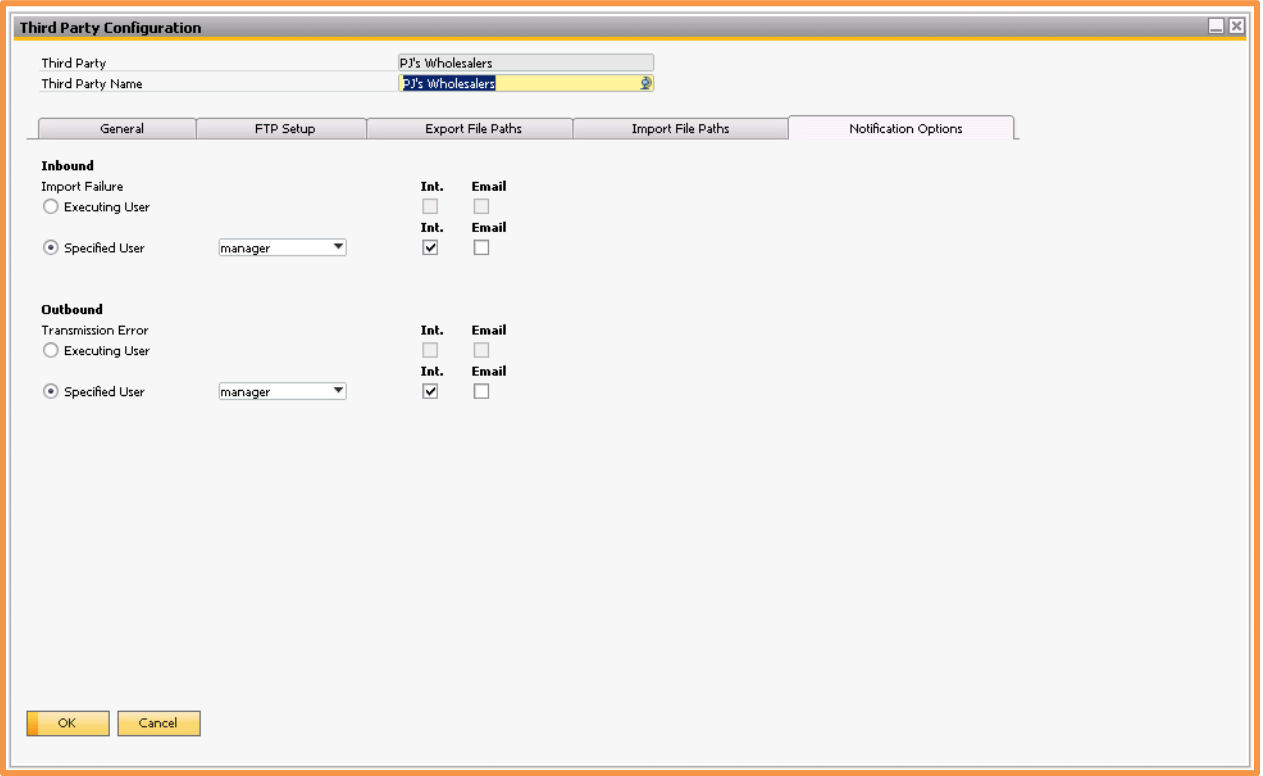

*Inbound Import Failure* This field identifies if a notification should be made in the event that an Import transaction cannot be added into SAP Business One. The message will include the response from SAP Business One's DI API which can give insight as to what caused the error. This can be a result of a configuration error or omission in the setup of the Import Configuration, or invalid data. Common examples of invalid data include date outside range, or inactive / missing item or business partner master records. This field offers a radio button selection allowing the user to choose either the "executing user" or a "specified user".

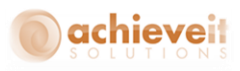

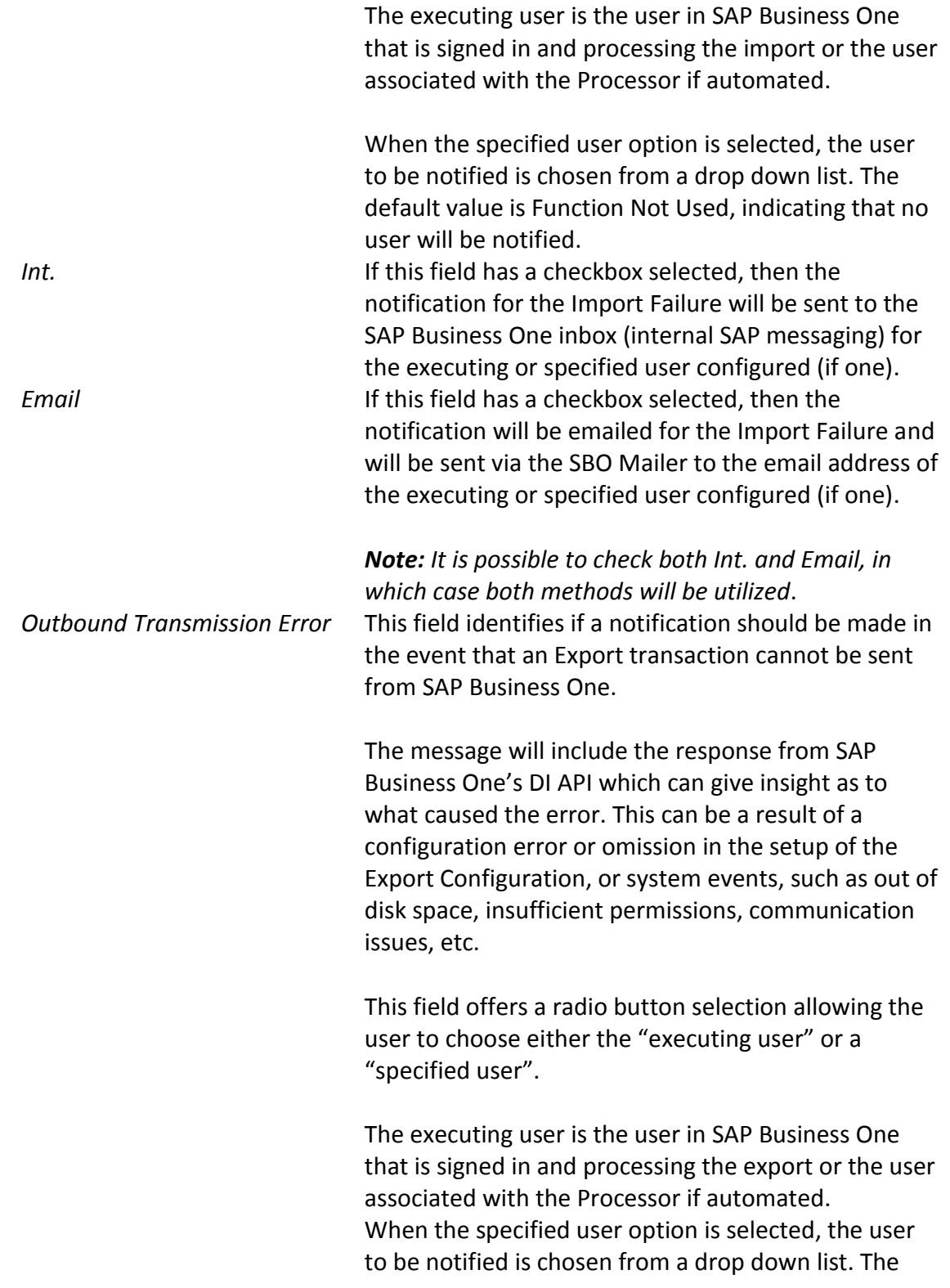

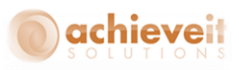

default value is Function Not Used, indicating that no user will be notified.

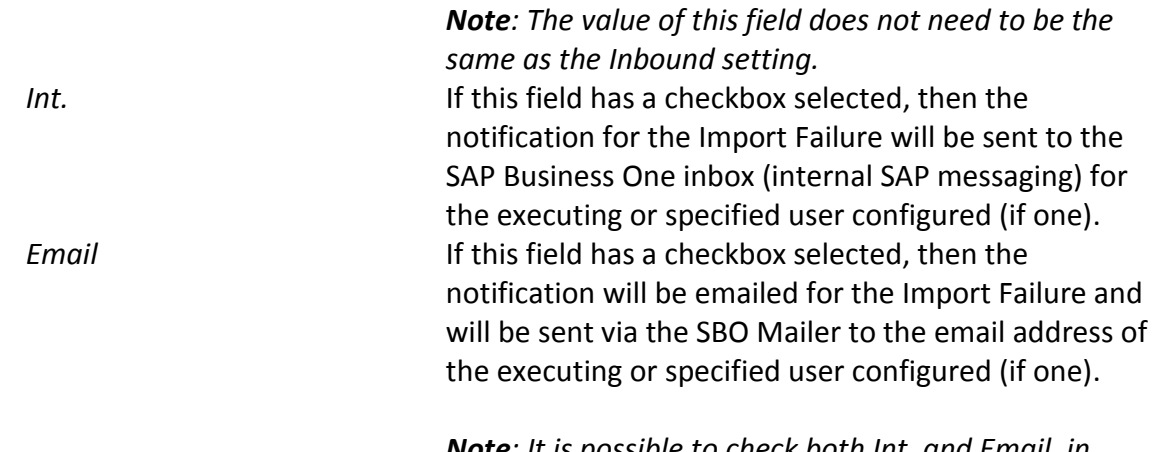

*Note: It is possible to check both Int. and Email, in which case both methods will be utilized*.

# <span id="page-16-0"></span>*3PL Import Configuration*

*Administration > Achieve One > Achieve 3PL Setup > 3PL Import Configuration* 

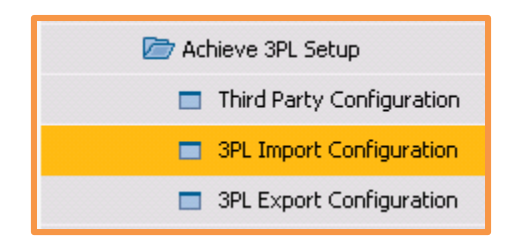

The 3PL Import Configuration screen is used to setup the preferences for a Third Party system. It is "Master Data" like a Business Partner, in that each record relates to a distinct document and system combination that you wish to have an inbound integration with (data created in SAP Business One). To create a new system, you can use the Ctrl + A or press the Add New icon from the Toolbar.

The record contains a header area and a rows area to help organize the configuration

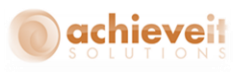

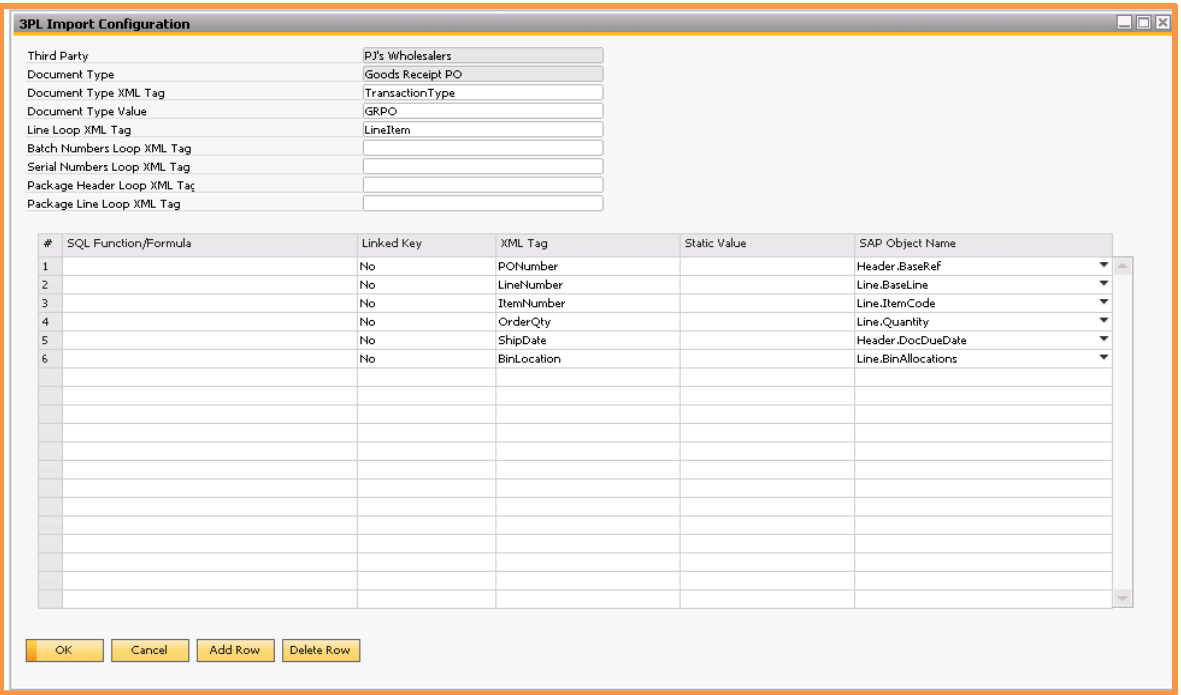

# **Header Area**

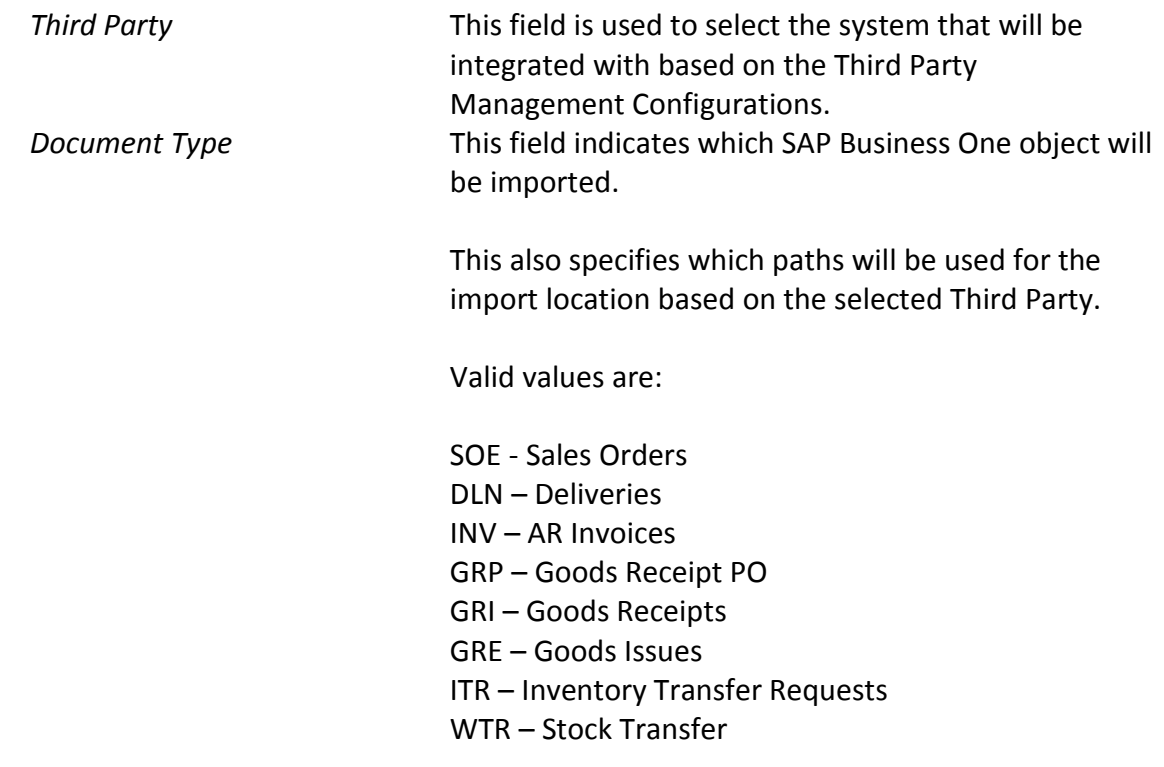

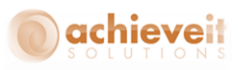

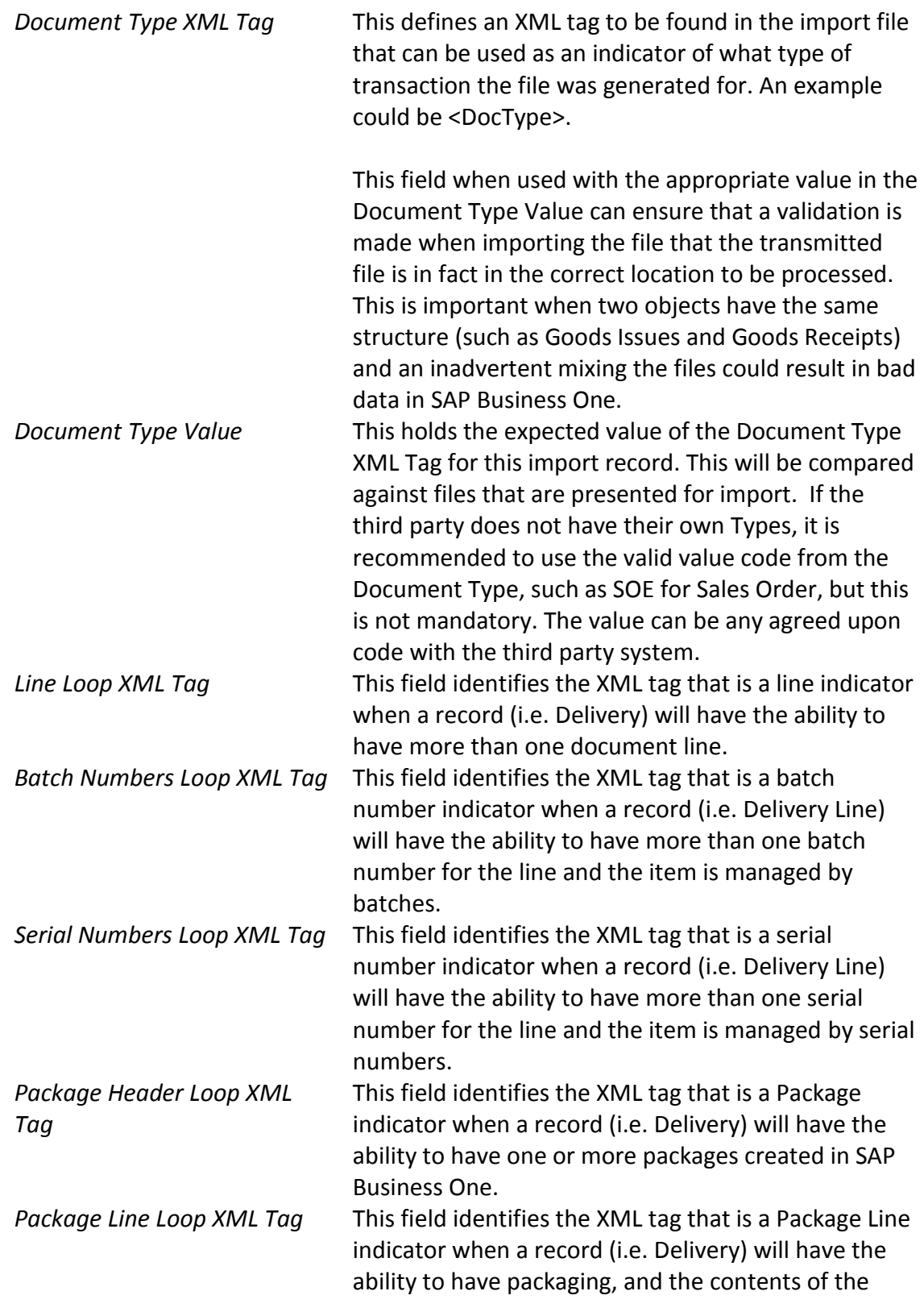

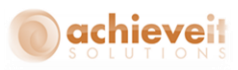

document are to be assigned to the package header(s).

#### **Rows Area**

When importing a document linked to a base document, SAP Business One will automatically copy data from the base line. Thus it is only mandatory to specify enough information to properly identify which the base document and base line, as well as any data that needs to be overwritten (such as quantity). If you specify a value in the mapping, the value from the import will take precedence over the value on the base document.

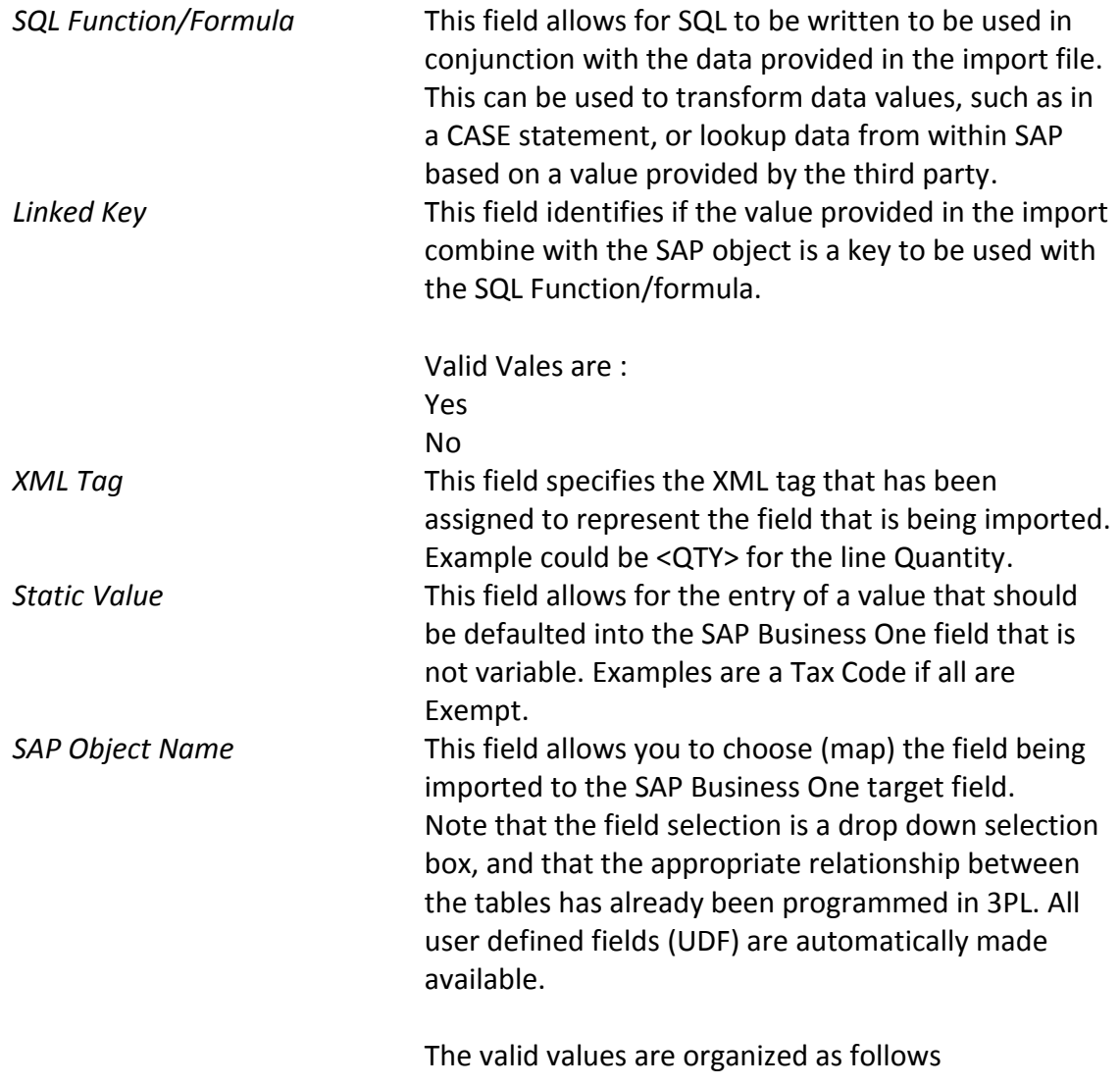

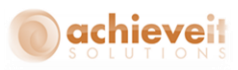

Header represents fields on the header of a document, such as Posting Date. Header is always related to the Document Type selected for the import:

*Header\_Address* represents the address fields for the document for both Bill to and Ship To fields.

*Header\_Expenses* represent the Freight or Additional Charges section of the document.

Line represent the rows of the marketing document.

*Line\_Batch* represents the fields on the batch selection screen for a line.

*Line\_Serial* represents the fields on the serial number selection screen for a line.

# <span id="page-20-0"></span>**3PL Export Configuration**

*Administration > Achieve One > Achieve 3PL Setup > 3PL Import Configuration* 

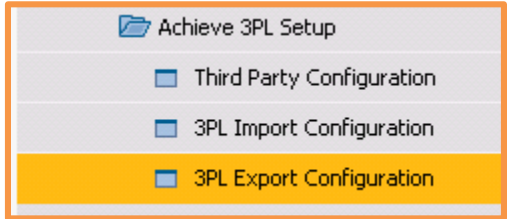

The 3PL Export Configuration screen is used to setup the preferences for a Third Party system. It is "Master Data" like a Business Partner, in that each record relates to a distinct document and system combination that you wish to have an outbound integration with (data sent from SAP Business One). To create a new system, you can use the Ctrl + A or press the Add New icon from the Toolbar.

The record contains a header area and a rows area to help organize the configuration.

**<sup>18</sup> |** P a g e **Achieve Third Party Management Guide**

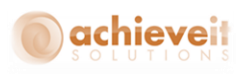

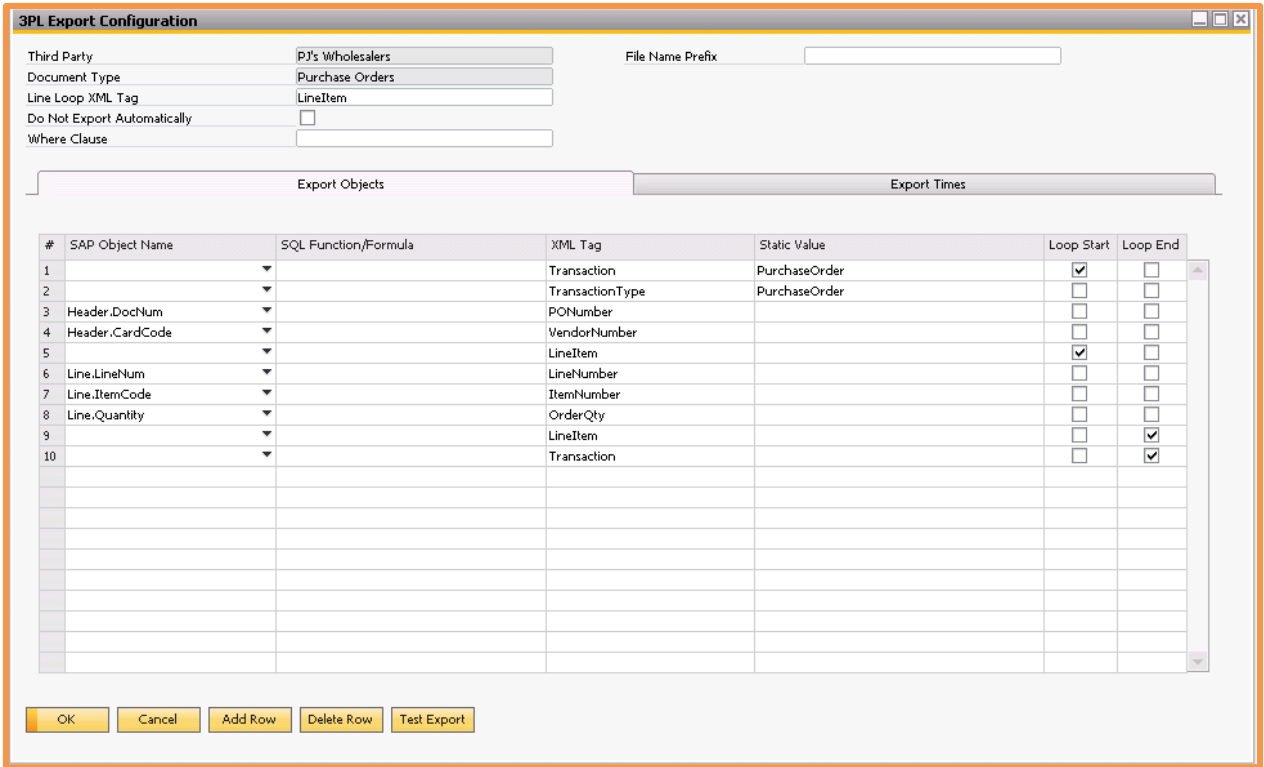

# <span id="page-21-0"></span>*Header Area*

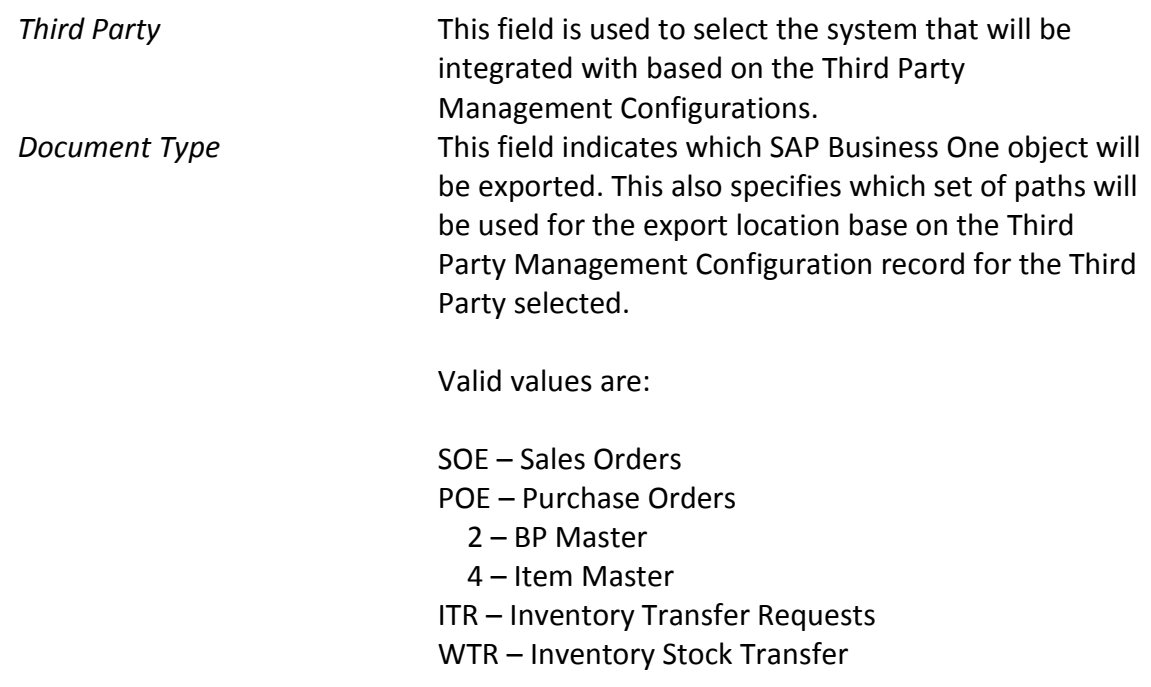

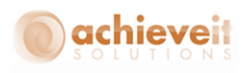

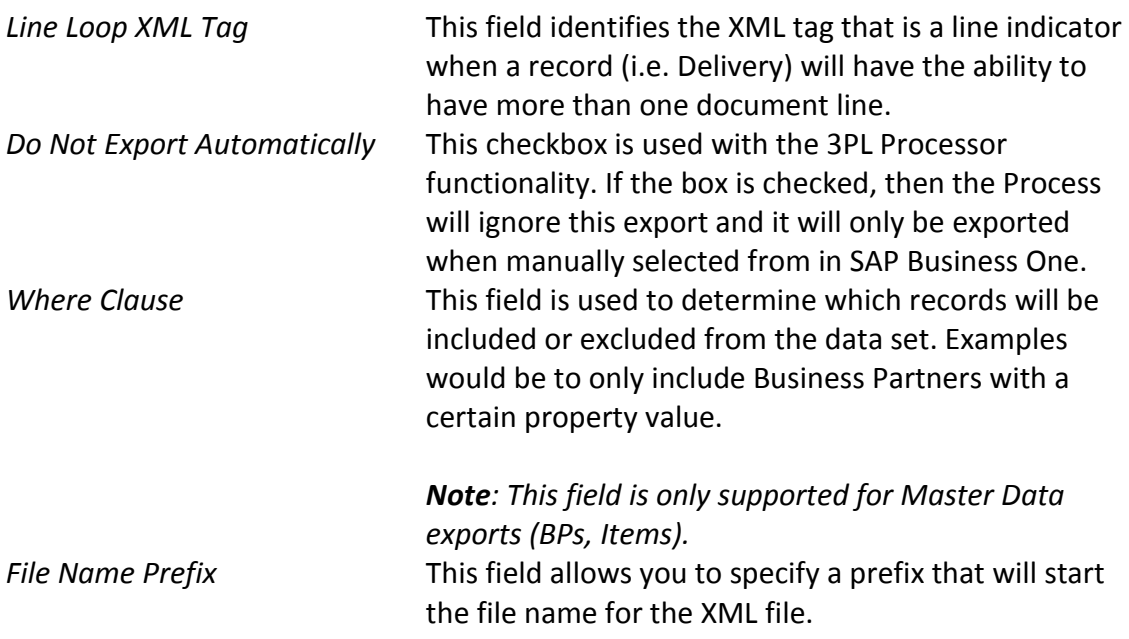

## <span id="page-22-0"></span>*Export Objects Rows Tab Area*

To create a new row, press the Add Line button. You can create the records in any order required by the third party, provided the use of the "loop" is maintained (see below).

Another consideration in planning the data to be provided to the Third Party should be to include the required "base document" fields if the Third Party will be responding to the document. For example, if a third party warehouse is going to send data back to SAP about a Purchase Order that has been received, you need to export the SAP Business One Line Numbers, such that they can be provided back to SAP during the GRPO import.

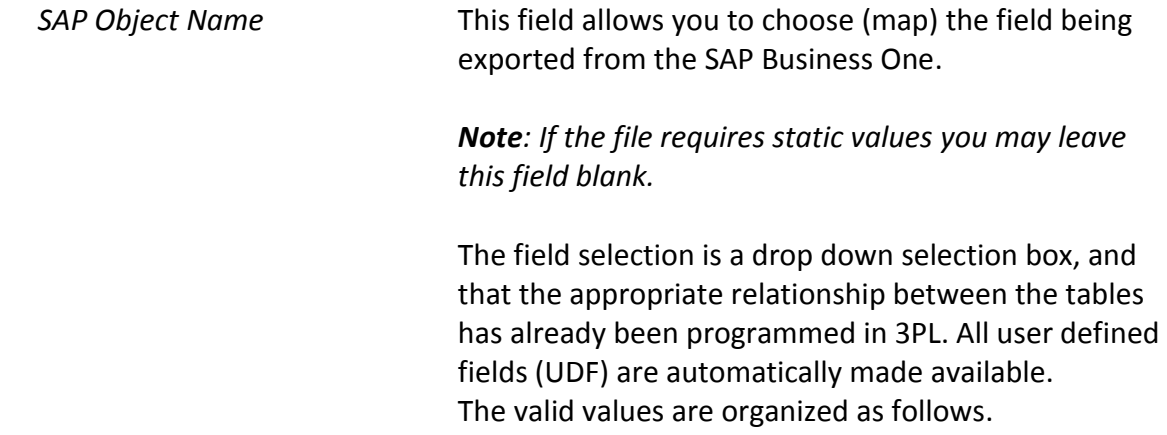

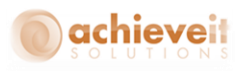

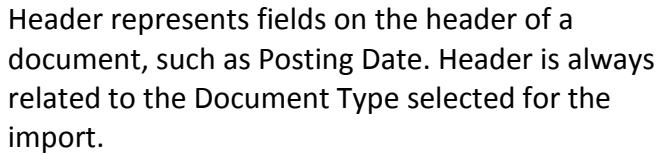

*Header\_Address* represents the address fields for the document for both Bill to and Ship To fields.

*Header\_BP* represents the fields from the BP Master Data record associated with the document.

Line represents the rows of the marketing document.

*Line\_Item* represents the Item Master Data record associated with the row of the Marketing Document.

*Line\_Warehouse* represents the Item Warehouse record (OITW) associated with the row of the Marketing Document.

*Shipping\_Type* represents the Freight Control Shipping Type record associated with the Marketing Document.

Warehouse represents the Warehouse setup record associated with the row of the Marketing Document.

Freight Control represents the Freight Control Shipping Request document associated with the Marketing Document.

*SQL Function/Formula* This field allows for SQL to be written to be used in conjunction with the data provided to the export file. This can be used to transform data values, such as in a CASE statement, or to change data from within SAP to values based on a requirements provided by the third party. *XML Tag* This field specifies the XML tag that has been

assigned to represent the field that is being imported. Example could be <QTY> for the line Quantity.

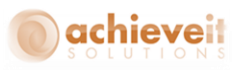

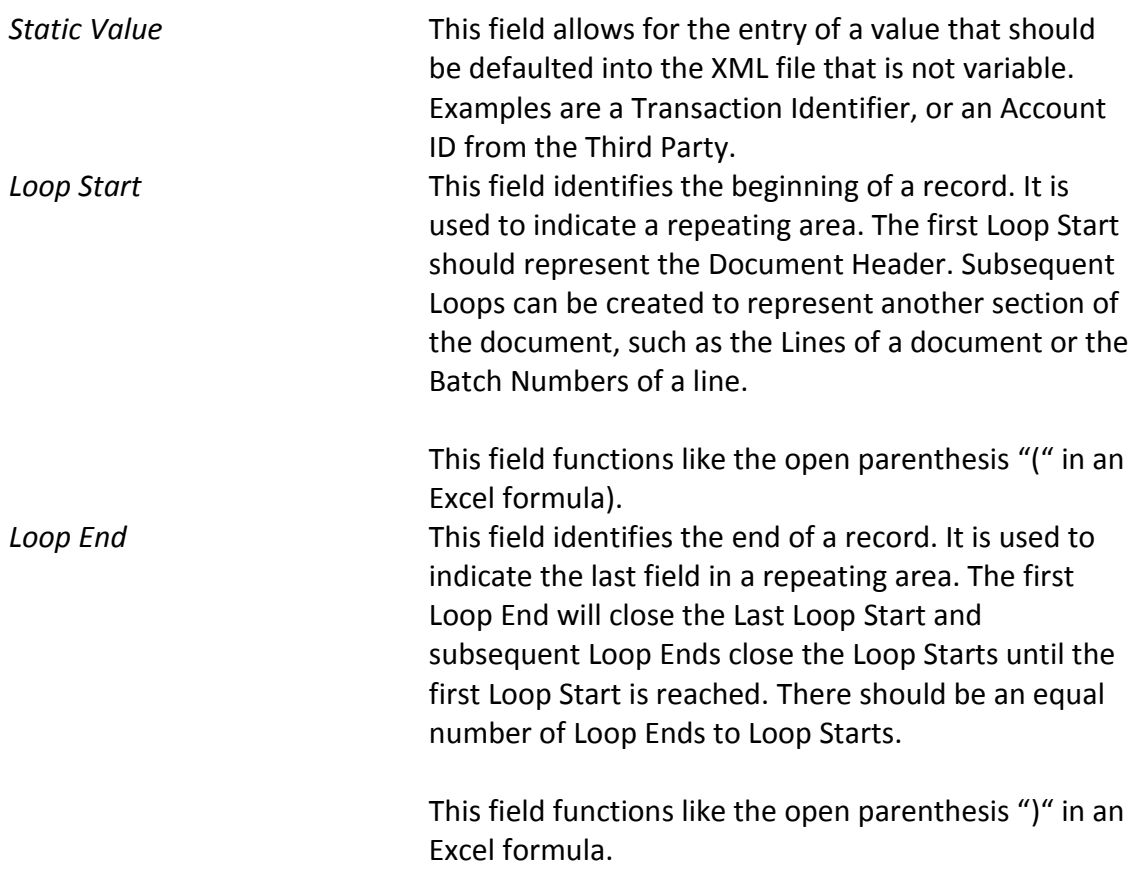

# <span id="page-24-0"></span>*Export Times Tab Rows Area*

This tab is optional. Note that it is only applicable if the 3PL Processor is in use. Additionally, this feature should not be used in conjunction with the "Do No Export Automatically" field.

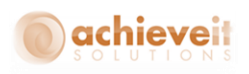

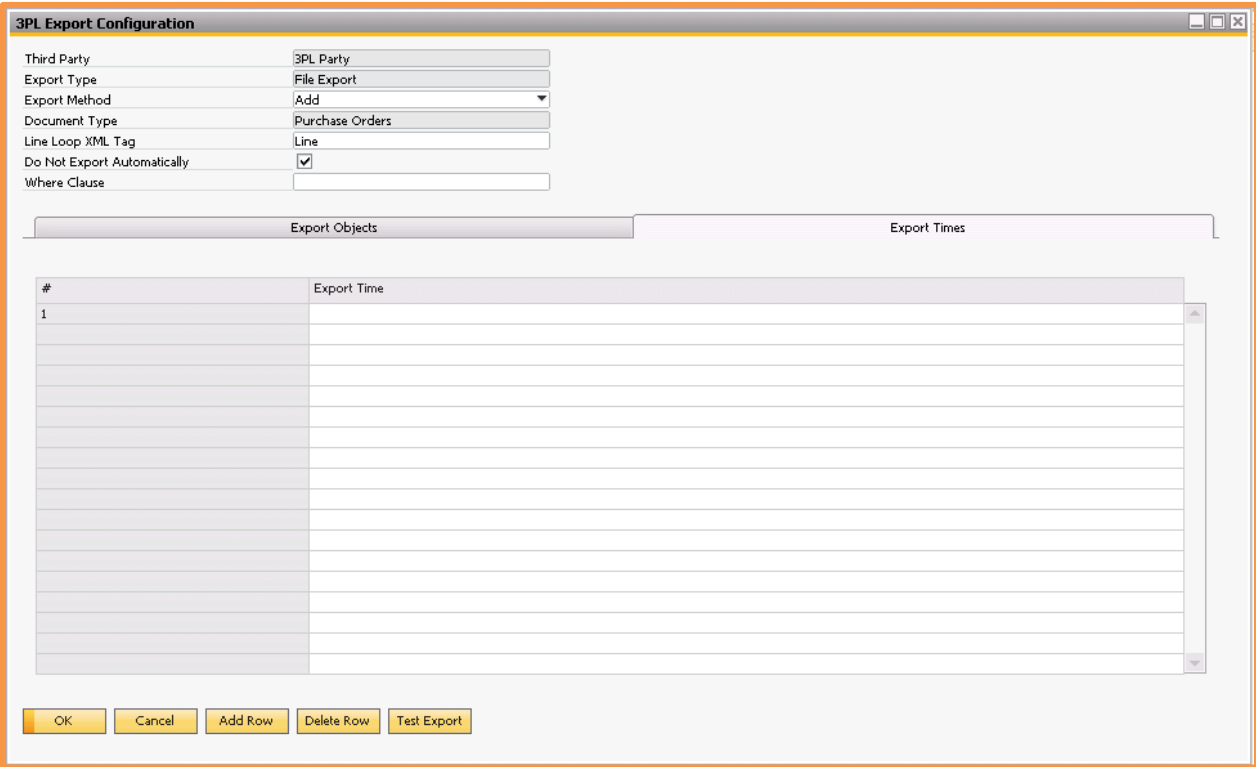

*Export Time* This field allows you to specify a time of day the export should run. When used with the 3PL processor, the export will automatically occur on the scheduled times. If left blank, the export will occur each time a new record exists and the 3PL Processor runs. Note that you can add multiple times by creating multiple rows.

After completing the mapping the Test Export button will allow you to generate a test XML file based on the configuration. This can be reviewed and/or sent to the Third Party for acceptance.

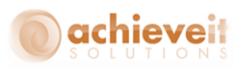

# <span id="page-26-0"></span>**Achieve 3PL Management**

After the setup is completed in the Administration section, the users will work in the Achieve 3PL Management menu, which is found under the Achieve One Menu. This menu organizes the Import and Export functionality and is used for manual processing. If automated processing is used, the users do not need to use this section, except for the 3PL Log.

Note that the following menus are dynamic and will only display the SAP Business One objects that have had path files defined in Third Party Configuration. Once a Process path has been defined, the menu option will appear the next time the add-on starts.

# <span id="page-26-1"></span>**Achieve 3PL Export**

*Achieve One > Achieve 3PL Management > Achieve 3PL Export* 

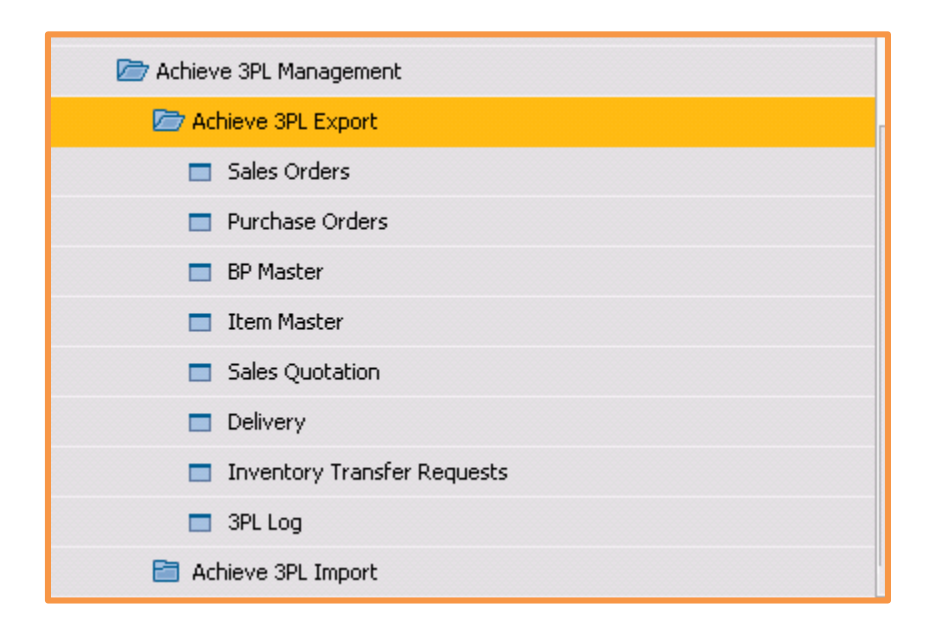

This menu displays the available export integrations. Each export integration screen is functionally the same other than the records it processes.

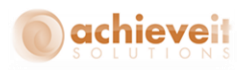

## <span id="page-27-0"></span>*Export Document*

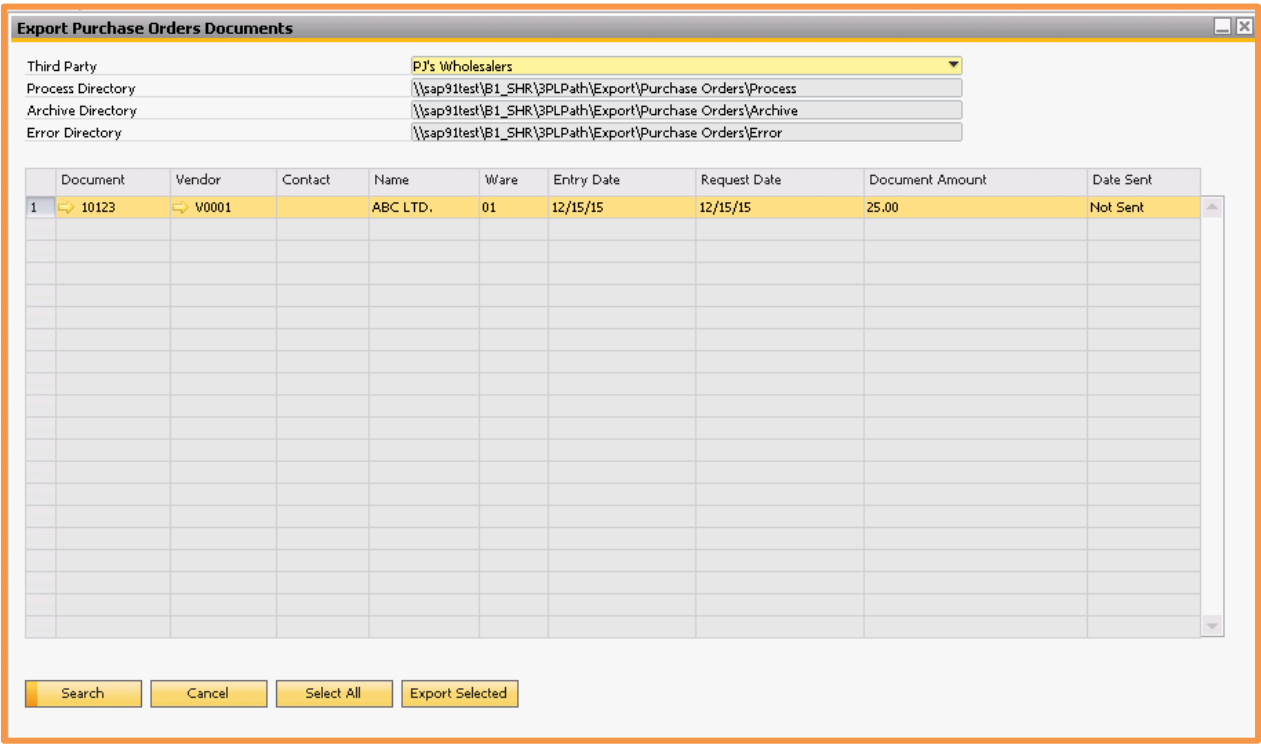

On the Export <document> Documents screen there is a header section and rows section. The rows section is a read only display and contains the result set of the documents to be sent.

# **Header Area**

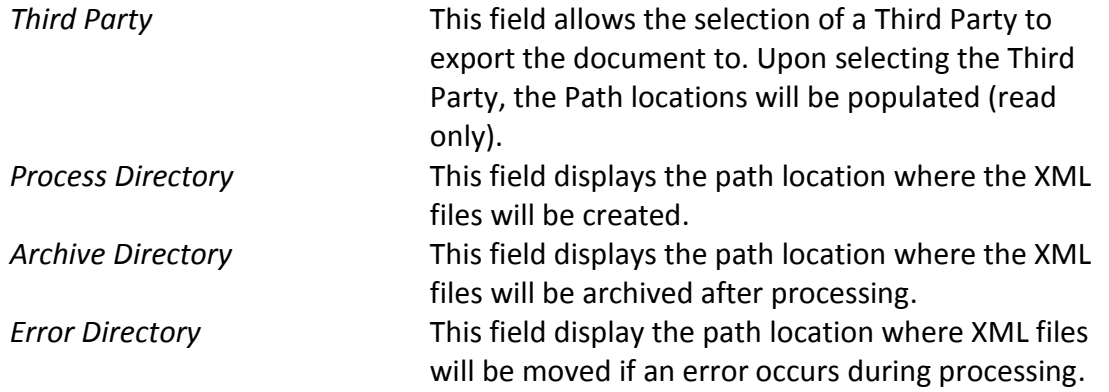

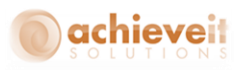

## **Rows Area**

To display the record after updating the Third Party, press the Search button. To select all records displayed for export, press the Select All. Individual lines can also be selected or deselected by holding the Ctrl key and clicking on the row.

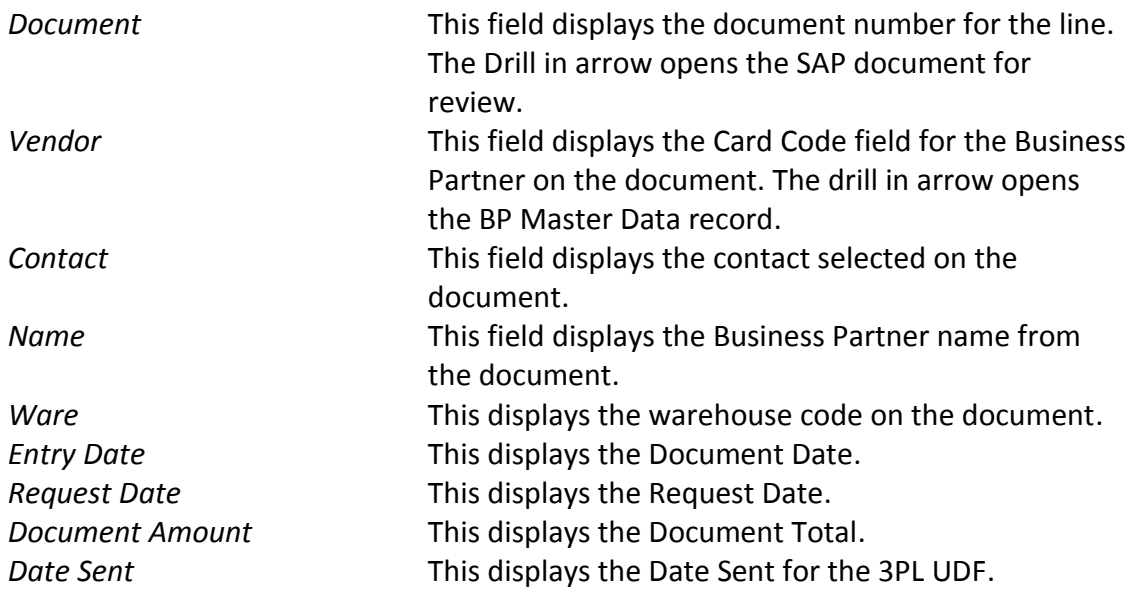

<span id="page-28-0"></span>After selecting the desired records, press the Export Selected button.

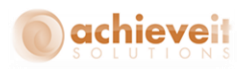

# **Export BP Master Documents**

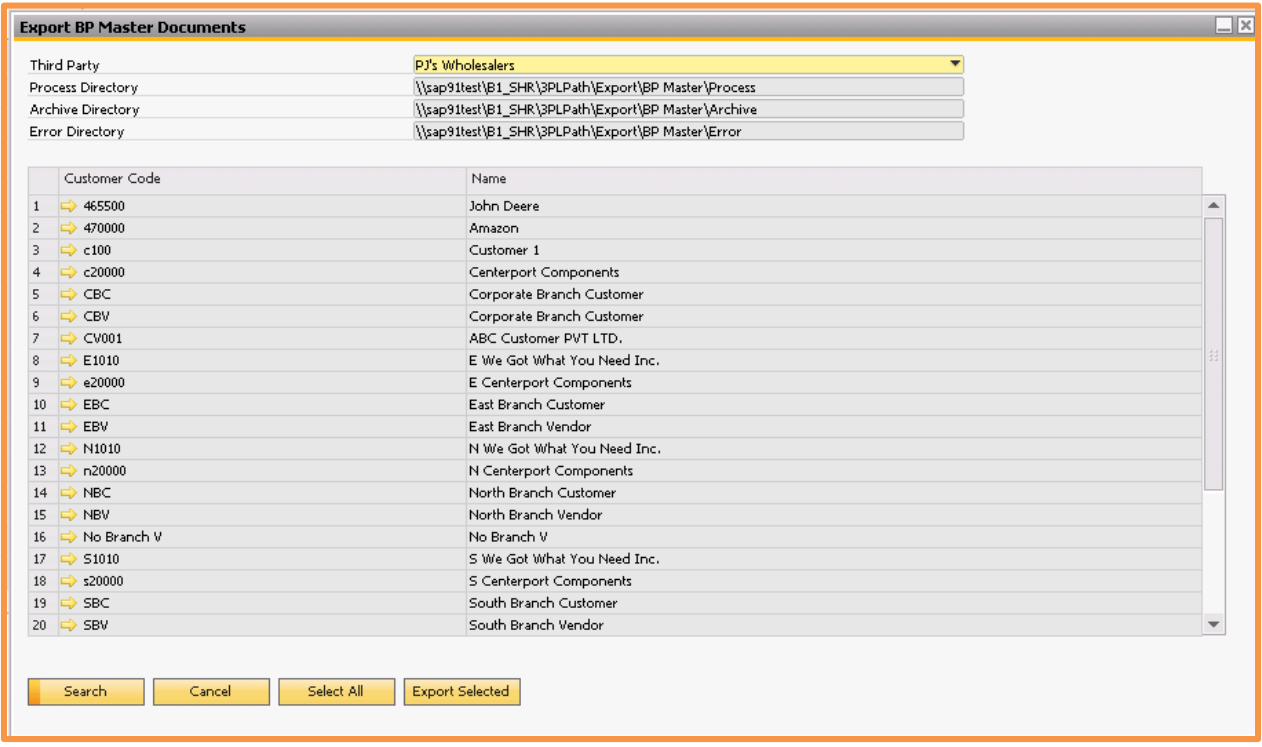

The header functions, buttons and row selection features are the same as the Marketing Document Export.

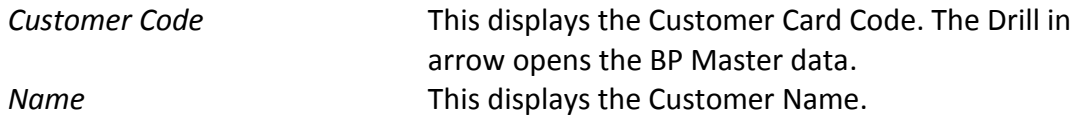

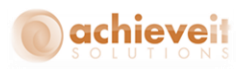

#### <span id="page-30-0"></span>*Export Item Master Document*

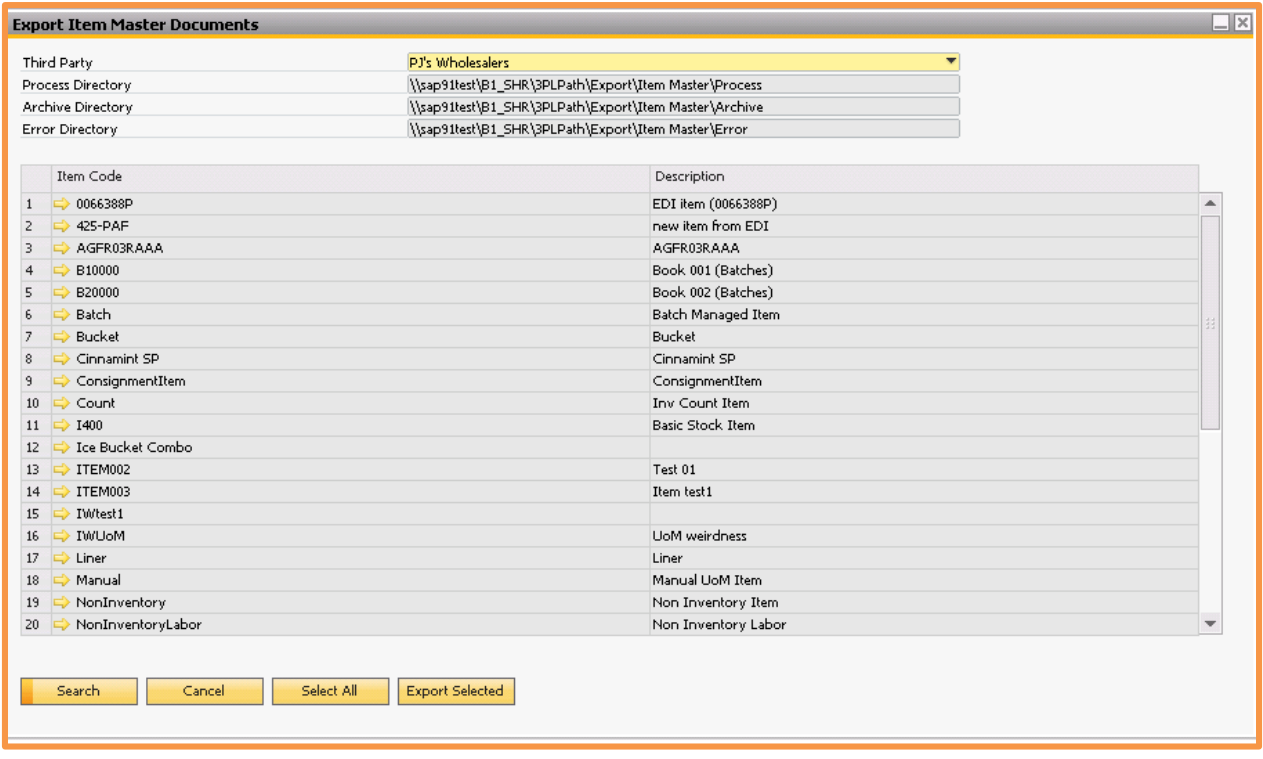

The header functions, buttons and row selection features are the same as the Marketing Document Export.

*Item Code* **This displays the Item Code. The Drill in arrow opens** the Item Master data. *Description* This displays the Item Description.

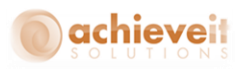

#### <span id="page-31-0"></span>*3PL Export Log*

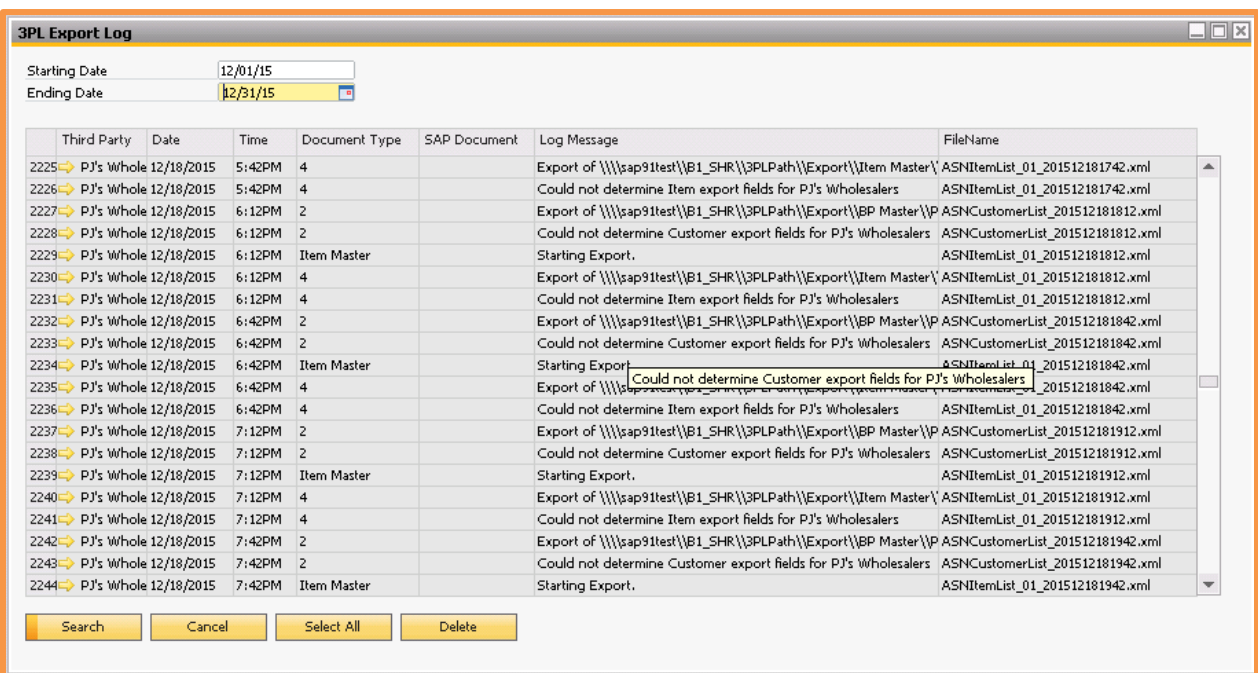

This screen will display the log of the export activity from 3PL. If there are errors, they are displayed here. The contents of the Log are read only, but the history can be cleared with the Delete button.

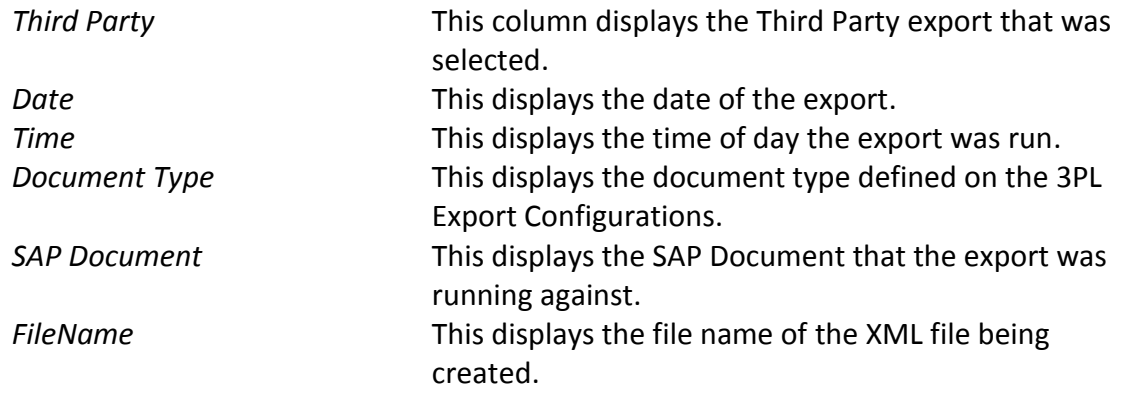

# <span id="page-31-1"></span>**Achieve 3PL Import**

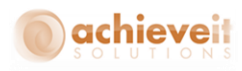

#### *Achieve One > Achieve 3PL Management > Achieve 3PL Import*

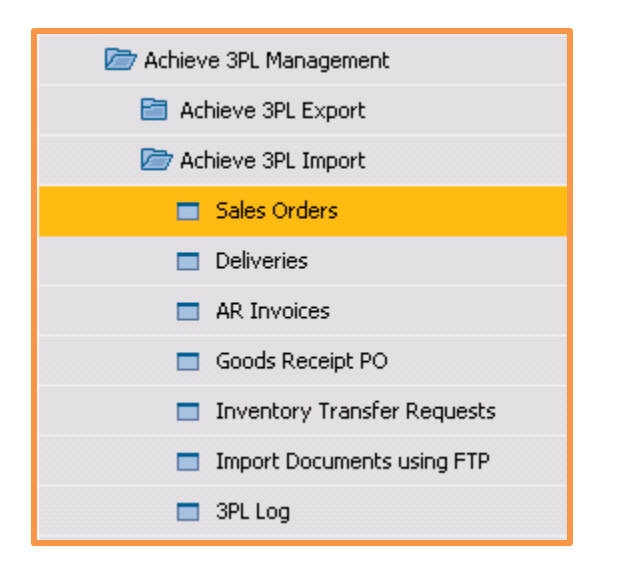

This menu displays the available import integrations. Each import integration screen is functionally the same other than the records it processes.

#### <span id="page-32-0"></span>*Import Document*

On the Import <document> Documents screen there is a header section and rows section. The rows section is a read only display and contains the result set of the files to be imported.

#### **Header Area**

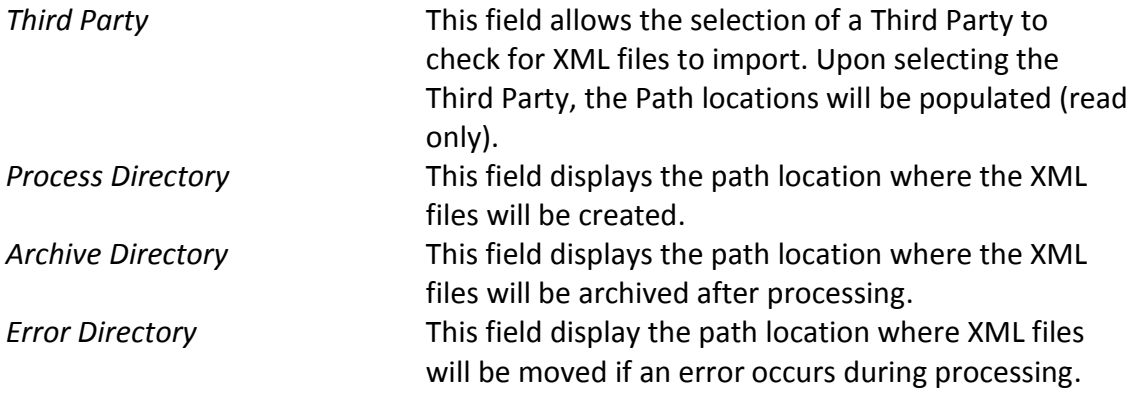

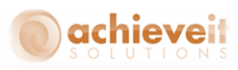

#### **Rows Area**

To display the record after updating the Third Party, press the Search button. To select all records displayed for export, press the Select All. Individual lines can also be selected or deselected by holding the Ctrl key and clicking on the row.

*FileName* This field displays the file name for the XML file represented by the line. The Drill in arrow opens the XML document for review using the default program setup with the XML file association from Windows.

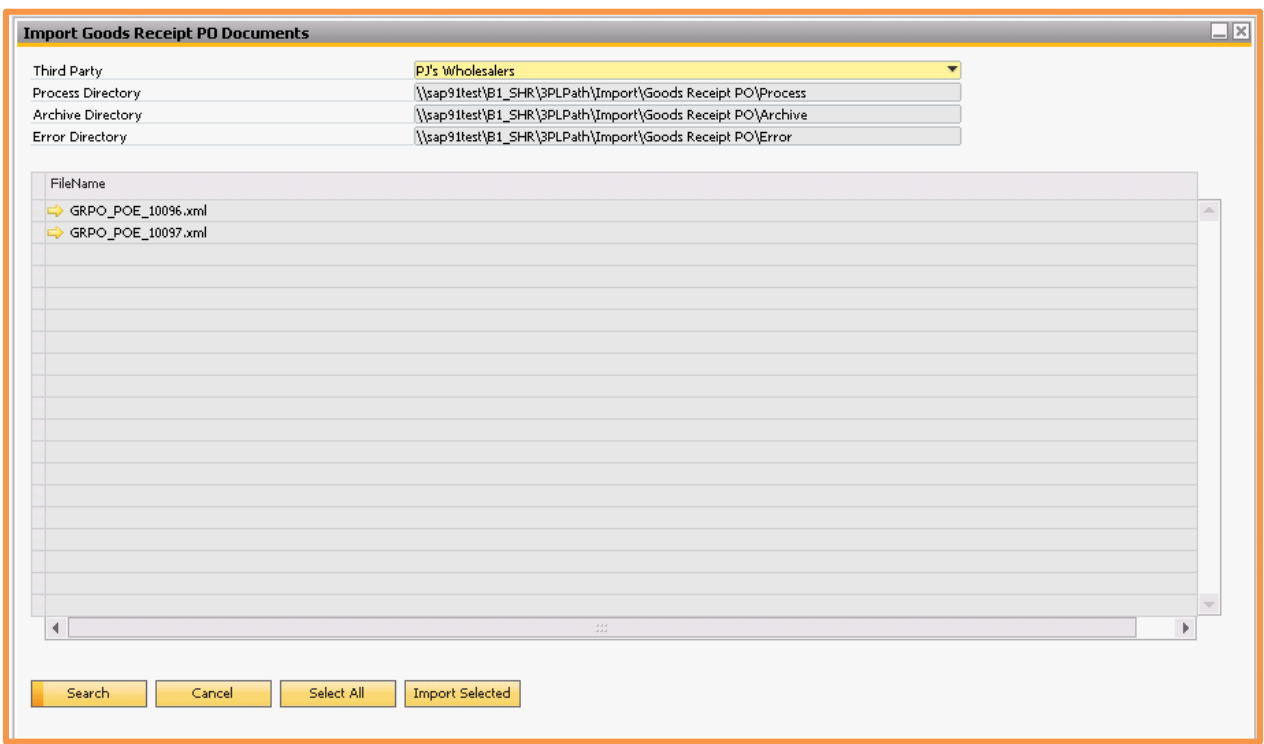

When the desired records are selected, press the Import Selected button to begin the import. If there are any errors they will be displayed in a system message dialog box.

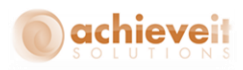

# <span id="page-34-0"></span>*Import Documents using FTP*

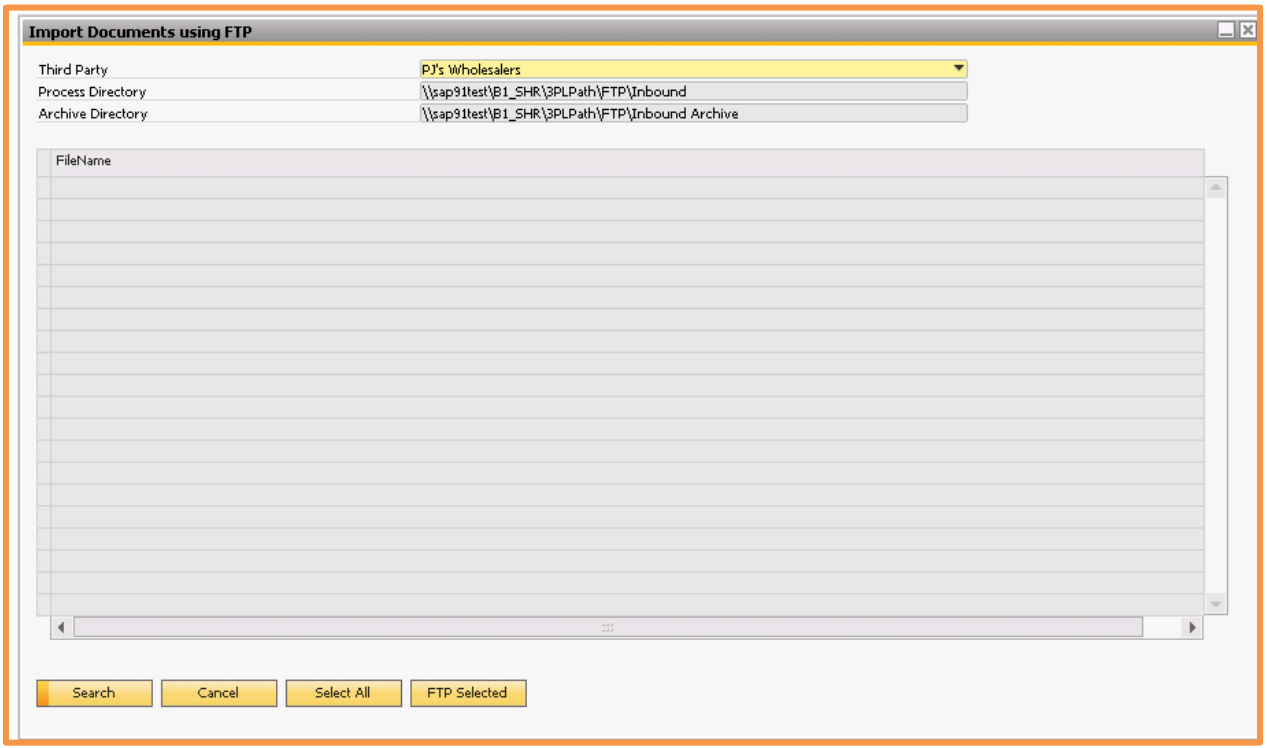

This menu option will manually initiate the FTP connection to the third party selected. This will be used to retrieve the documents and evaluate them for import processing.

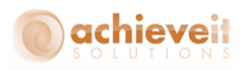

#### <span id="page-35-0"></span>*3PL Import Log*

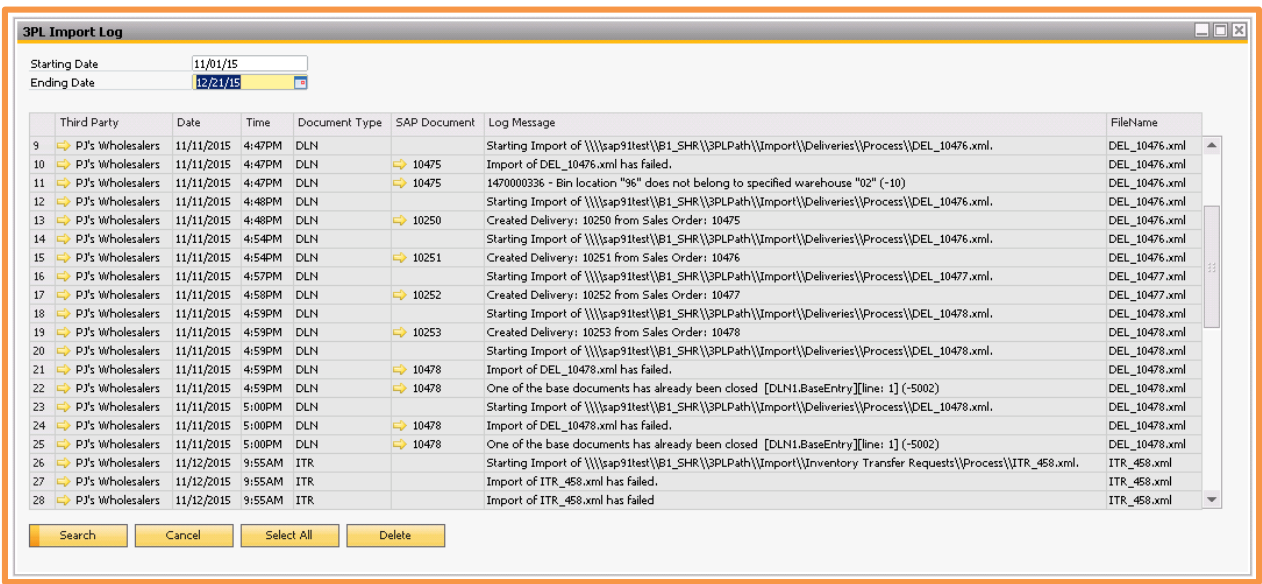

This screen will display the log of the import activity from 3PL. If there are errors, they are displayed here. The contents of the Log are read only, but the history can be cleared with the Delete button.

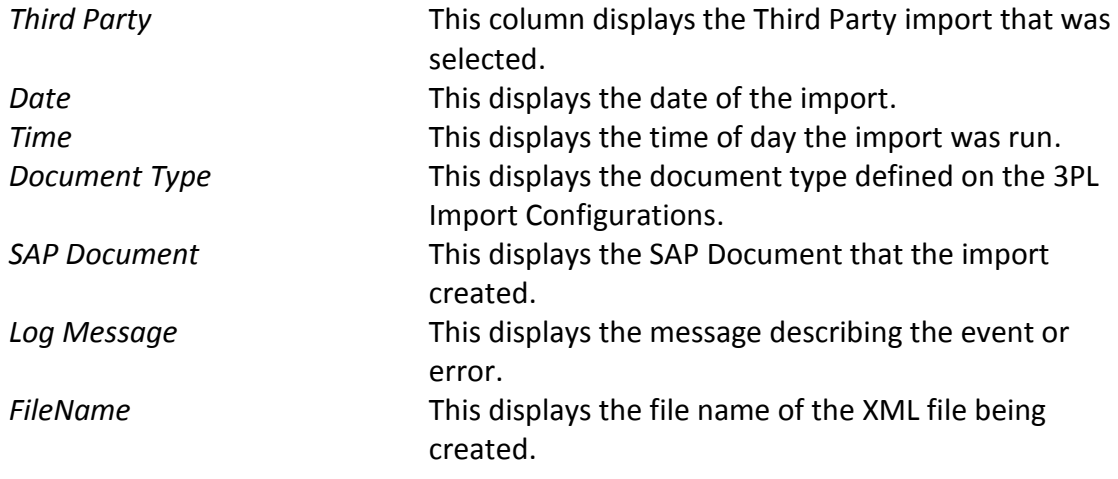

## <span id="page-35-1"></span>**Automating the Process**

Although the 3PL module contains menu options to allow manual processing for each import and export, it is a common configuration for the process to be completely automated. Utilizing

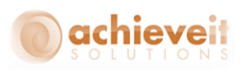

the Achieve 3PL Server Processor, the system is able to execute the import and export functions without any user intervention allowing seamless data exchange with the third party systems.

## <span id="page-36-0"></span>**Setup**

The Achieve One 3PL Server Processor is a windows executable (.exe) program that is run outside SAP Business One and performs an automated DI API connection. It is possible to configure the automatic, recurring execution of the program utilizing the Windows Task Scheduler.

## <span id="page-36-1"></span>*Installing the 3PL Processor*

The setup file for the Achieve One 3PL Server Processor can be found on the FTP site with the Achieve One add-on installation files.

*Note: Only the 32 bit or 64 bit installer should be run, but not both. Also, the processor runs a 32 bit DI API connection. The 32 bit SAP Business One client should be installed on the server running the Achieve One 3PL Server Processor*

After downloading, run Setup.exe as an administrator. The InstallSheild Wizard will start. Complete the wizard and press Finish to close the installer.

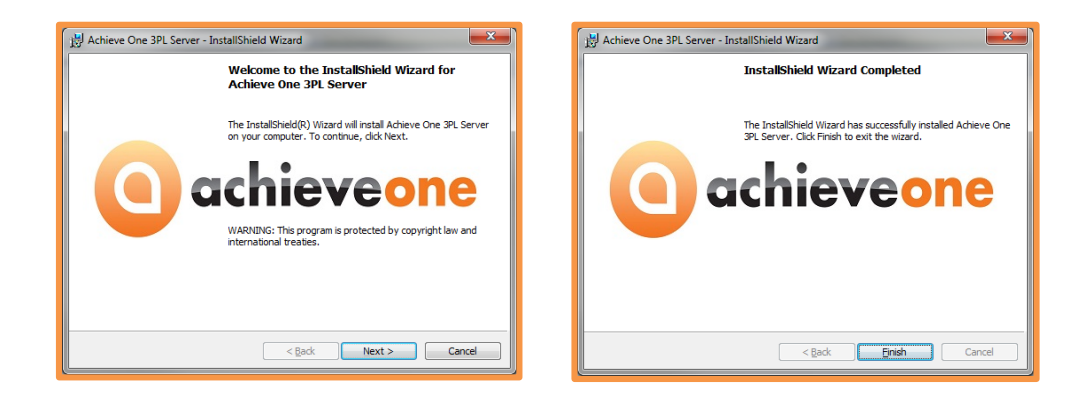

# <span id="page-36-2"></span>*Configuring the Initialization file (.ini)*

After completing the installation, you must update the .INI file to tell the processor which server and databases to connect to and run 3PL. The default file path is:

C:\Program Files (x86)\Achieve IT Solutions\AchieveOne3PLServer

**34 |** P a g e **Achieve Third Party Management Guide**

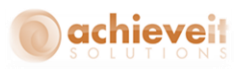

Open the AIS\_3PL\_Processor.ini file in a text editor.

[*Notepad works well, but needs to be run with Administrative privileges to be able to save the changes to the folder. Alternatively, you can save the file to another location after editing it and copy it back to the installation path.]*

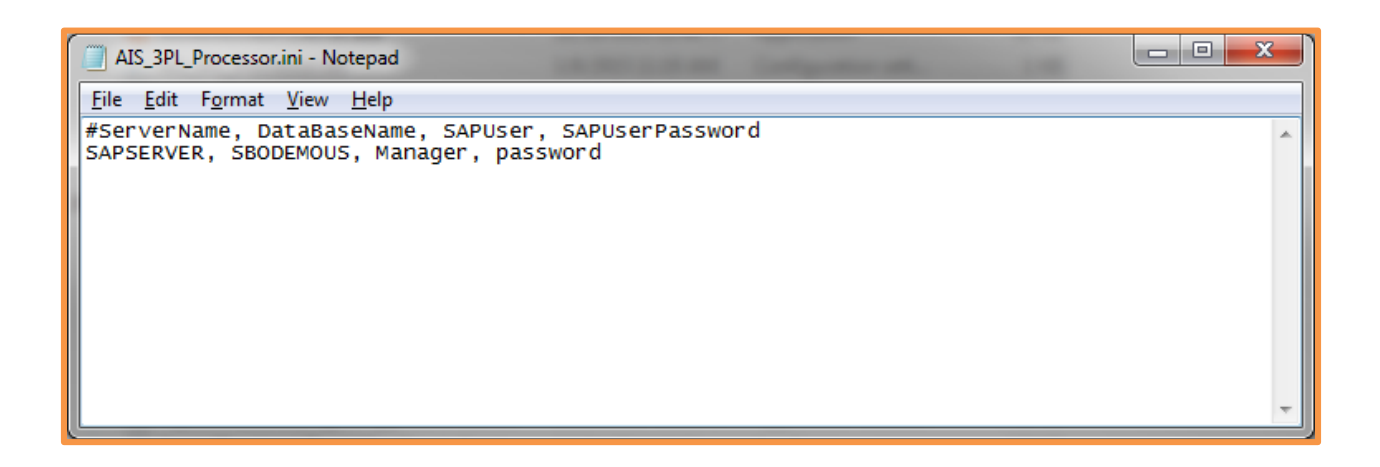

Update the file with the SQL Server name, SQL Database name, SAP Business One User and SAP Business One password. If more than one company will be connected, make additional lines.

## <span id="page-37-0"></span>*Creating a Windows Scheduled Task*

Please follow the instructions in the Achieve One Installation Guide for creating and configuring a Windows Task Schedule task.

On the Actions tab, configure the path to the AchieveOne3PLServer.exe file. The default path is: "C:\Program Files (x86)\Achieve IT Solutions\AchieveOne3PLServer\AchieveOne3PLServer.exe"

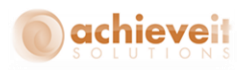

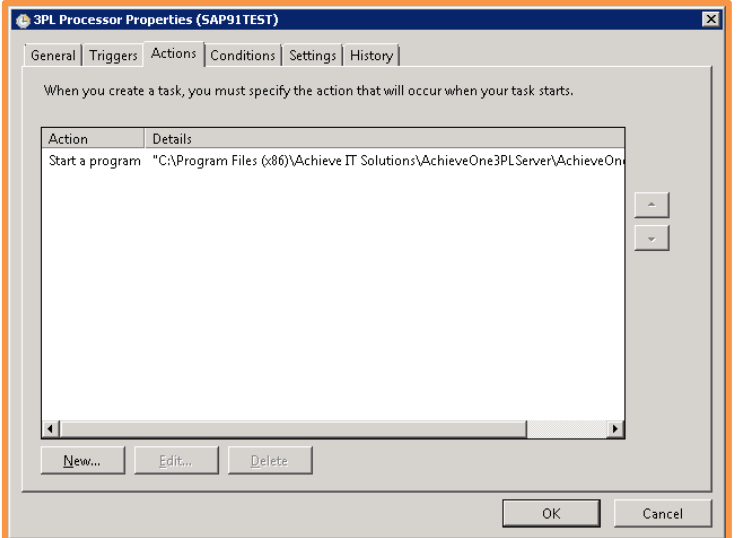

# <span id="page-38-0"></span>**Monitoring**

Although the process is fully automated when utilizing the 3PL Server processor, and import and export errors will appear via the notifications, it is important to consider monitoring the 3PL Processor to ensure it is running successfully. This includes checking the Windows Scheduled Task and reviewing the log files created by the processor.

## <span id="page-38-1"></span>*Reviewing the Log File*

After the first time the 3PL Processor runs it creates a logs folder. The default path is:

C:\Program Files (x86)\Achieve IT Solutions\AchieveOne3PLServer\logs

This file contains the information about when the Processor started, which databases it connected to. If there were any connection or DI API errors, and when the processor ended.

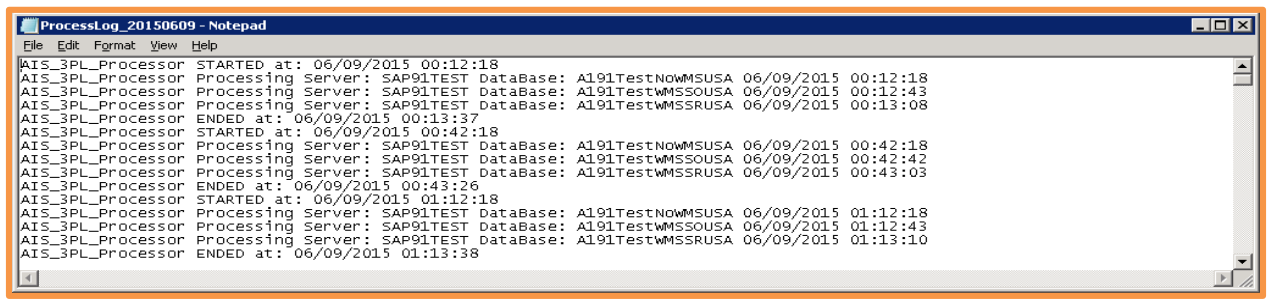

**36 |** P a g e **Achieve Third Party Management Guide**